## Register your product and get support at www.philips.com/welcome

HTS5561 HTS5562

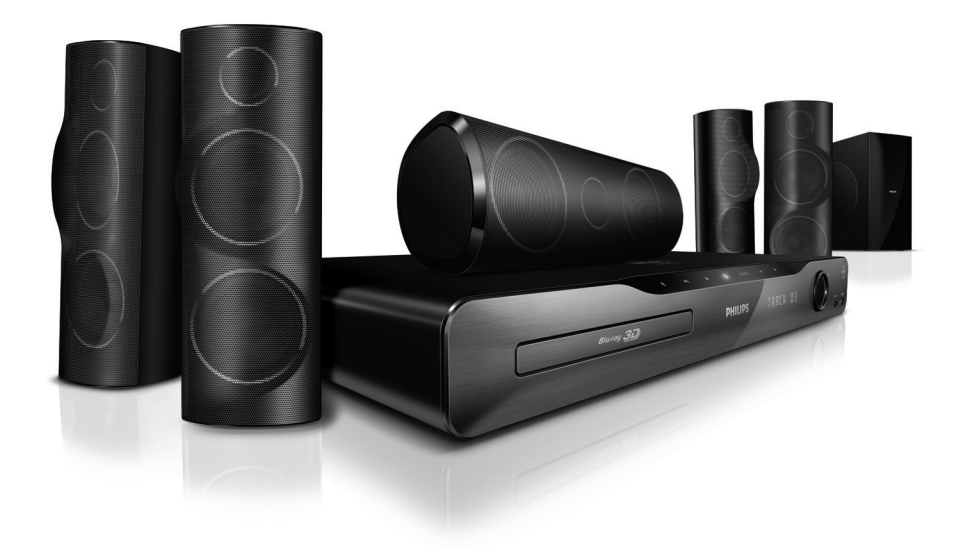

DA Brugervejledning

# **PHILIPS**

# Indholdsfortegnelse

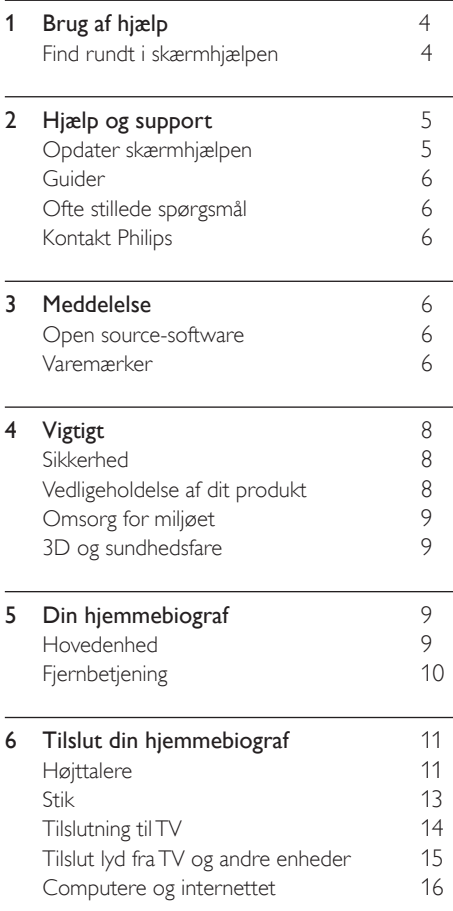

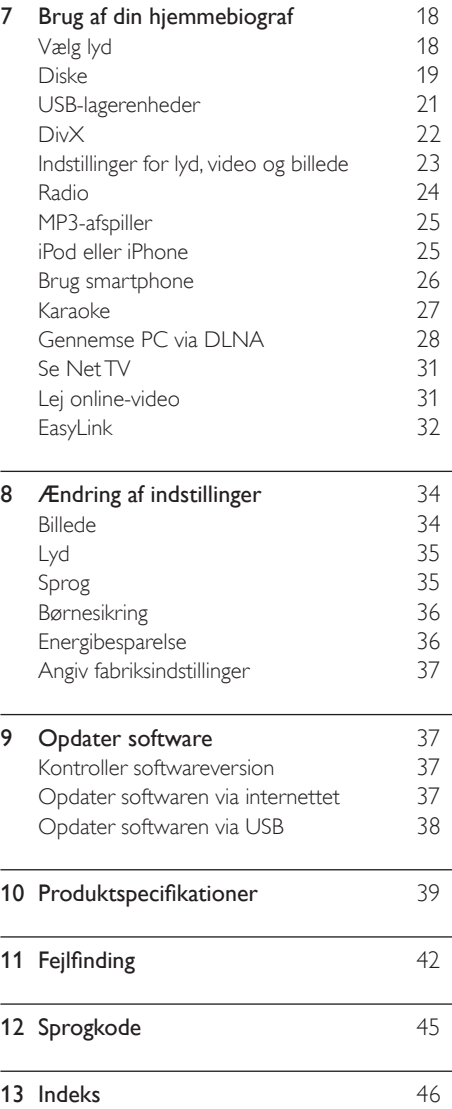

#### 3 DA

Dansk

# <span id="page-3-0"></span>1 Brug af hjælp

Philips har forpligtet sig til at udvikle produkter, som bidrager til et grønnere miljø. Med henblik på at spare papir og skåne miljøet skal du åbne hjælpen til din hjemmebiograf via grænsefladen på skærmen.

Hjælpen på skærmen indeholder alle de oplysninger, du skal bruge for at konfigurere din hjemmebiograf. Hvis du foretrækker at udskrive brugervejledningen, kan du downloade PDFudgaven fra www.philips.com/support. Følg instruktionerne på webstedet for at vælge dit sprog, og indtast derefter modelnummeret. Åbn skærmhjælpen ved at trykke på **HELP** (gul knap) på fjernbetjeningen.

Skærmhjælpen har to paneler.

- Det venstre panel indeholder Indhold og Indeks. Gå til Indhold eller Indeks for at vælge en side.
- Det højre panel indeholder indholdet for hver side. Vælg Relaterede emner for at få yderligere hjælp til indholdet

## <span id="page-3-1"></span>Find rundt i skærmhjælpen

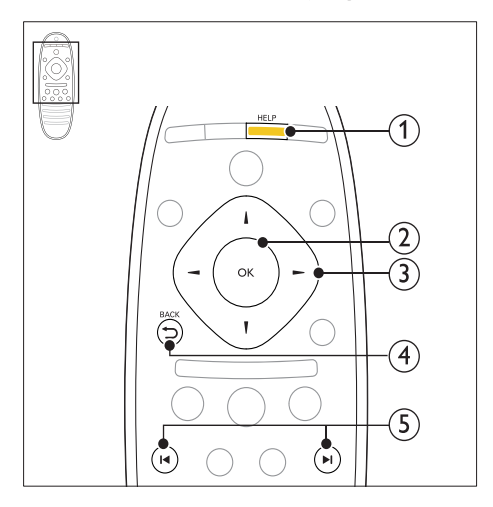

#### $(1)$  HELP

Åbn skærmhjælpen.

#### $(2)$  OK

Vis den valgte side, eller udvid emner i Indhold.

#### (3) Navigationsknapper

- Op: Rul op, eller gå til den forrige side.
- Ned: Rul ned, eller gå til den næste side.
- Højre: Naviger til det højre panel eller næste indekspost.
- Venstre: Naviger til det venstre panel eller forrige indekspost.

#### $(4)$  D BACK

#### Gå op i Indhold eller Indeks.

I det højre panel skal du gå til Indhold på det venstre panel.

#### $(5)$  **I + / Fe** (Forrige/Næste)

- • : Vis den senest viste side i historikken.
- $\blacktriangleright$  : Vis den næste side i historikken.

# <span id="page-4-0"></span>2 Hjælp og support

Du kan se videoguider, downloade

softwareopdateringer og finde svar på mange ofte stillede spørgsmål om dit produkt på www.philips.com.

## <span id="page-4-1"></span>Opdater skærmhjælpen

Philips forsøger hele tiden at forbedre sine produkter. Du kan sikre dig, at skærmhjælpen er opdateret med de nyeste oplysninger, ved at opdatere din hjemmebiograf med den nyeste udgave af skærmhjælpen.

Download den nyeste hjælp fra www.philips.com/support.

#### Det skal du bruge

- Et USB-flashdrev med mindst 35 MB hukommelse. USB-flashdrevet skal være FAT- eller NTFT-formateret. Undgå at bruge en USB-harddisk.
- En computer med internetadgang.
- Et filarkivværktøj, der understøtter ZIPfilformatet (f.eks. WinZip® til Microsoft® Windows® eller Stufflt® til Macintosh®).

#### Trin 1: Kontroller den aktuelle version af hjælpen

Tjek, hvilken version af skærmhjælpen der er installeret i din hjemmebiograf. Hvis versionen er ældre end den version, der findes på www. philips.com/support, skal du downloade og installere den nyeste skærmhjælp.

De sidste to cifre indikerer, hvilken version af skærmhjælpen der er installeret i din hjemmebiograf. Hvis hjemmebiografens version f.eks. er "Subsystem SW: 35-00-00-05", repræsenterer "05" den version af hjælpen, som er installeret på nuværende tidspunkt.

- $\frac{1}{2}$  Tryk på  $\bigoplus$  (Hjem).
- Vælg [Opsæt], og tryk derefter på OK.
- Vælg [Avanceret] > [Versionsopl.], og tryk derefter på OK.

#### <span id="page-4-2"></span>Trin 2: Download den seneste skærmhjælp

- Slut et USB-flashdrev til computeren.
- $2$  Gå til www.philips.com/support i webbrowseren.

 $3$  På Philips' supportwebsted skal du finde dit produkt og klikke på User manuals (Brugervejledninger). Find derefter User Manual Upgrade Software (Opgrader software til brugervejledning).

» Hjælpeopdateringen findes som en .zip-fil.

- $\,4\,$  Gem zip-filen i rodmappen på dit USBflashdrev.
- $5$  Brug filarkivværktøjet til at udpakke hjælpeopdateringsfilen i rodmappen på dit USB-flashdrev.
	- » En fil med navnet"HTSxxxxeDFU. zip" pakkes ud i mappen **UPG** ALL på USB-USB-flashdrevet: "xxxx" står for modelnummeret på din hjemmebiograf.
- **6** Fiern USB-flashdrevet fra computeren.

### Trin 3: Opdater skærmhjælpen

#### Advarsel

• Inden du slutter USB-flashdrevet til din hjemmebiograf, skal du sikre dig, at der ikke er nogen disk i din hjemmebiografs diskskuffe, og at den er lukket.

# **1** Tænd for TV'et.<br>**2** Slut USB-flashd

Slut USB-flashdrevet med softwareopdateringen til hjemmebiografen.

 $\frac{3}{4}$  Tryk på  $\bigoplus$  (Hjem).

Indtast 338 på fjernbetjeningen.

- » Følg instruktionerne på TV'et for at bekræfte opdateringen. Undgå at slukke for hjemmebiografen eller fjerne USBflashdrevet under opdateringen.
- $5$  Fjern USB-flashdrevet fra hjemmebiografen.

## Advarsel

- Hvis der sker et strømsvigt under opdateringen, må du ikke fjerne USBflashdrevet fra hjemmebiografen.
- Hvis der skulle opstå en fejl under opdateringen, skal du prøve proceduren igen. Hvis fejlen opstår igen, skal du kontakte Philips Kundeservice.

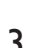

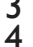

## <span id="page-5-0"></span>Guider

Du kan få hjælp til konfiguration af din hjemmebiograf samt yderligere oplysninger med vores videoguider på www.philips.com/support.

## <span id="page-5-1"></span>Ofte stillede spørgsmål

Hvis du har et problem, kan du se de ofte stillede spørgsmål vedrørende denne hjemmebiograf på www.philips.com/support.

Hvis du stadig har brug for hjælp, kan du kontakte Philips Kundeservice i dit land.

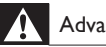

Advarsel

• Forsøg ikke selv på at reparere din hjemmebiograf. Dette kan medføre alvorlig personskade, uoprettelige skader på hjemmebiografen og gøre garantien ugyldig.

## <span id="page-5-2"></span>Kontakt Philips

Hvis du kontakter Philips, vil du blive bedt om modelnummeret og serienummeret på produktet. Modelnummeret og serienummeret står på bagsiden eller i bunden af produktet. Noter numrene, før du ringer til Philips: Modelnr. \_\_\_\_\_\_\_\_\_\_\_\_\_\_\_\_\_\_\_\_\_\_\_\_\_\_ Serienr.

<span id="page-5-3"></span>3 Meddelelse

Dette afsnit omfatter bemærkninger om juridiske forhold og varemærker.

## <span id="page-5-4"></span>Open source-software

Philips Electronics Singapore Pte Ltd tilbyder hermed at levere, på opfordring, en kopi af den komplette, tilsvarende kildekode for de ophavsretligt beskyttede open sourcesoftwarepakker, der anvendes i dette produkt, for hvilke der anmodes om et sådant tilbud af de respektive licenser. Dette tilbud gælder i op til tre år efter køb af produktet for alle, der har modtaget denne oplysning. For at få kildekoden skal du kontakte open.source@philips.com. Hvis du foretrækker ikke at bruge e-mail, eller du ikke har modtaget bekræftelse på modtagelse, en uge efter at du har mailet til denne adresse, bedes du skrive til "Open Source Team, Philips Intellectual Property & Standards, P.O. Box 220, 5600 AE Eindhoven, The Netherlands". Hvis du ikke modtager bekræftelse på modtagelse af dit brev inden for rimelig tid, bedes du e-maile til e-mail-adressen ovenfor. Teksterne i licenserne og kildeangivelserne for open source-software benyttet i dette produkt er inkluderet i brugervejledningen.

## <span id="page-5-5"></span>Varemærker

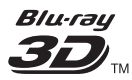

"Blu-ray 3D" og "Blu-ray 3D"-logoet er varemærker tilhørende Blu-ray Disc Association.

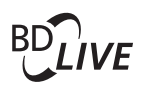

#### BONUSVIEW™

"BD LIVE" og "BONUSVIEW" er varemærker tilhørende Blu-ray Disc Association.

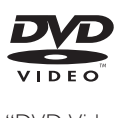

"DVD Video" er et varemærke tilhørende DVD Format/Logo Licensing Corporation.

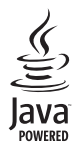

Java og alle andre Java-varemærker og -logoer er varemærker eller registrerede varemærker tilhørende Sun Microsystems, Inc. i USA og/eller andre lande.

## x.v.Colour

"x.v.Colour" et varemærket tilhørende Sony Corporation.

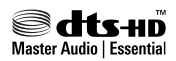

Fremstillet på licens efter US Patentnumre: 5.451.942; 5.956.674; 5.974.380; 5.978.762; 6.226.616; 6.487.535; 7.392.195; 7.272.567; 7.333.929; 7.212.872 samt øvrige amerikanske og verdensomspændende patenter, der enten er udstedt eller anmeldt. DTS og symbolet er registrerede varemærker, og DTS-HD, DTS-HD Master Audio | Essential og DTS-logoerne er varemærker tilhørende DTS, Inc. Produktet indeholder software. @ DTS, Inc. Alle rettigheder forbeholdes.

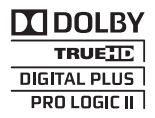

Fremstillet under licens fra Dolby Laboratories. Dolby, Pro Logic og dobbelt-D-symbolet er varemærker tilhørende Dolby Laboratories.

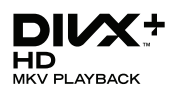

DivX ®, DivX Certified ®, DivX Plus™ HD og tilhørende logoer er registrerede varemærker, der tilhører DivX, Inc. og benyttes på licens. OM DIVX VIDEO: DivX® er et digitalt videoformat skabt af DivX, Inc. Dette er en officiel DivX Cer tified®-enhed, som kan afspille DivX-video. Besøg divx.com for at få yderligere oplysninger og softwareværktøjer, så du kan konvertere dine filer til DivX-video.

OM DIVX VIDEO-ON-DEMAND: Denne DivX-certificerede ®-enhed skal registreres for at kunne afspille DivX VOD-film (Video-on-Demand). Du skal finde DivX VOD-afsnittet i enhedskonfigurationsmenuen for at hente registreringskoden. Gå ind på vod.divx.com for at få yderligere oplysninger om registrering.

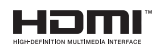

HDMI, HDMI-logoet og High-Definition Multimedia Interface er varemærker eller registrerede varemærker tilhørende HDMI licensing LLC i USA og andre lande.

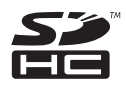

SDHC-logoet er et varemærke tilhørende SD-3C, LLC.

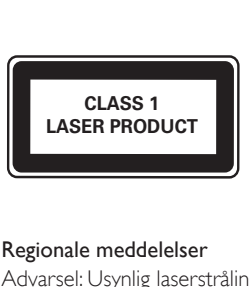

#### Regionale meddelelser

Advarsel: Usynlig laserstråling ved åbning når sikkerhedsafbrydere er ude af funktion. Undgå utsættelse for stråling. Bemærk: Netafbryderen er sekundært indkoblet og ofbryder ikke strømmen fra nettet. Den indbyggede netdel er derfor tilsluttet til lysnettet så længe netstikket sidder I stikkontakten.

Norge

Typeskilt finnes på apparatens underside.

Observer: Nettbryteren er sekundert innkoplet. Den innebygde netdelen er derfor ikke frakoplet nettet så lenge apparatet er tilsluttet nettkontakten.

For å redusere faren for brann eller elektrisk støt, skal apparatet ikke utsettes for regn eller fuktighet.

# <span id="page-7-0"></span>4 Vigtigt

Sørg for at læse og forstå alle instruktioner, før du anvender hjemmebiografen. Hvis der opstår skader, fordi instruktionerne ikke har været fulgt, gælder garantien ikke.

## <span id="page-7-1"></span>Sikkerhed

#### Risiko for elektrisk stød eller brand!

- Udsæt aldrig produktet eller tilbehøret for regn eller vand. Anbring aldrig væskebeholdere, f.eks. vaser, i nærheden af produktet. Hvis der spildes væsker på eller i produktet, skal du øjeblikkeligt afbryde det fra stikkontakten. Kontakt Philips Kundeservice for at få produktet undersøgt før brug.
- • Anbring aldrig produktet eller tilbehøret i nærheden af åben ild eller andre varmekilder, herunder direkte sollys.
- Indsæt aldrig genstande i ventilationsristene eller andre åbninger på produktet.
- Hvis netstikket eller et apparatstik bruges til at afbryde enheden, skal disse kunne betjenes nemt.
- Tag stikket til produktet ud af stikkontakten under tordenvejr.
- Når du tager ledningen ud, skal du altid holde i stikket, aldrig i ledningen.

#### Risiko for kortslutning eller brand!

Før du tilslutter produktet til en stikkontakt, skal du sikre dig, at strømspændingen svarer til den værdi, der er anført bag på produktet. Tilslut aldrig produktet til stikkontakten, hvis det ikke har den samme spænding.

#### Risiko for skade eller beskadigelse af hjemmebiografen!

- Benyt udelukkende det medfølgende vægmonteringsbeslag til vægmonterbare produkter. Fastgør vægbeslaget til en væg, der kan bære den samlede vægt af produktet og vægbeslaget. Koninklijke Philips Electronics N.V. er ikke ansvarlig for forkert vægmontering, der resulterer i ulykker eller skader på personer eller ting.
- Benyt kun de medfølgende standere til højttalerne. Gør standerne godt fast til højttalerne. Placer de samlede standere på flade, lige overflader, som understøtter højttalerens og standerens samlede vægt.
- Placer aldrig produktet eller andre genstande på strømledningerne eller på andet elektrisk udstyr.
- Hvis produktet transporteres ved temperaturer under 5 °C, skal produktet udpakkes, og du skal vente, indtil dets temperatur svarer til rumtemperaturen, før du slutter det til stikkontakten.
- Både synlig og usynlig laserstråling i åben tilstand. Undgå at blive udsat for stråling.
- Rør ikke ved diskens optiske linse i diskrummet.
- Dele af dette produkt kan være lavet af glas. Vær forsigtig for at undgå personskade og beskadigelse af produktet.

#### Risiko for overophedning!

Installer aldrig produktet på et indelukket sted. Sørg altid for en afstand på mindst 10 cm hele vejen rundt om produktet til ventilation. Sørg for, at gardiner eller andre genstande ikke dækker ventilationshullerne på produktet.

#### Risiko for forurening!

- Bland ikke batterier (gamle og nye eller brunstens- og alkalinebatterier osv.).
- Tag batterierne ud, når de er brugt op, eller hvis fjernbetjeningen ikke skal bruges i længere tid.
- Batterier indeholder kemiske stoffer og bør derfor altid bortskaffes på forsvarlig vis.

#### Risiko for slugning af batterier!

Produktet/fjernbetjeningen kan indeholde et batteri af knapcelletypen, som kan sluges. Opbevar altid batteriet utilgængeligt for børn!

## <span id="page-7-2"></span>Vedligeholdelse af dit produkt

- Læg ikke andre objekter end diske i diskskuffen.
- Læg ikke bulede eller knækkede diske i diskskuffen.
- Fjern diske fra diskskuffen, hvis du ikke regner med at benytte produktet igennem længere tid.
- Benyt kun mikrofiberklude til at rengøre produktet med.

## <span id="page-8-0"></span>Omsorg for miljøet

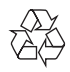

Dit produkt er udviklet og fremstillet med materialer og komponenter af høj kvalitet, som kan genbruges.

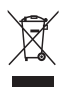

Når et produkt er forsynet med dette symbol med en overkrydset affaldsspand på hjul, betyder det, at produktet er omfattet af EU-direktiv 2002/96/EC. Undersøg reglerne for dit lokale indsamlingssystem for elektriske og elektroniske produkter.

Følg de lokale regler, og bortskaf ikke dine udtjente produkter sammen med almindeligt husholdningsaffald.

Korrekt bortskaffelse af udtjente produkter er med til at forhindre negativ påvirkning af miljø og helbred.

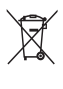

Dit produkt indeholder batterier, som er omfattet af EU-direktivet 2006/66/EC, og som ikke må bortskaffes sammen med almindeligt husholdningsaffald.

Undersøg venligst de lokale indsamlingsregler for batterier, da korrekt bortskaffelse er med til at forhindre negativ påvirkning af miljø og helbred.

## <span id="page-8-1"></span>3D og sundhedsfare

Hvis du eller din familie er disponerede for epilepsi eller fotosensitive anfald, skal du konsultere en læge, før du udsætter dig selv for blinkende lyskilder, hurtige billedsekvenser eller 3D-visning.

For at undgå ubehag som f.eks. svimmelhed, hovedpiner eller desorientering anbefaler vi ikke, at man ser 3D i længere tid ad gangen. Hvis du oplever ubehag, skal du stoppe med at se 3D, vente et stykke tid og ikke foretage dig noget, der potentielt kan være farligt (f.eks. bilkørsel), før symptomerne er forsvundet. Hvis symptomerne fortsætter, skal du ikke fortsætte med at se 3D, før du har konsulteret en læge. Forældre bør overvåge deres børn under visning af 3D og sikre, at de ikke oplever nogle af de ovennævnte former for ubehag. Det frarådes, at børn under seks år ser 3D, da deres syn endnu ikke er fuldt udviklet.

# <span id="page-8-2"></span>5 Din hjemmebiograf

Tillykke med dit køb, og velkommen til Philips! Hvis du vil have fuldt udbytte af den support, som Philips tilbyder, kan du registrere din hjemmebiograf på www.philips.com/welcome.

## <span id="page-8-3"></span>Hovedenhed

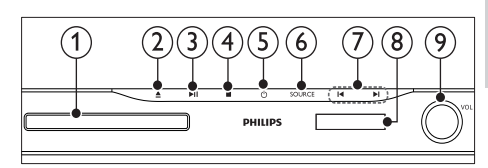

- **Diskskuffe**
- $\triangle$  (Åbn/Luk)

Tryk på knappen, og hold den nede i tre sekunder for at åbne eller lukke diskskuffen.

▶ II (Afspil/Pause)

Start, pause eller genoptag afspilning.

 $(4)$  (Stop)

Stop afspilningen.

- $(5)$   $\circ$  (Standby-Til) Tænd for hjemmebiografen eller sætter den på standby.
- (6) SOURCE

Vælg en lyd- eller videokilde til hjemmebiografen.

- $\vert \blacktriangleleft / \blacktriangleright \vert$ 
	- Spring til det forrige eller næste spor, kapitel eller fil.
	- Vælg en forudindstillet radiostation i radiotilstand.
- Skærmpanel
- Hjul til lydstyrkekontrol

## <span id="page-9-0"></span>Fjernbetjening

Dette afsnit indeholder en oversigt over fjernbetjeningen.

### <span id="page-9-1"></span>**Oversigt**

Du kan betjene hjemmebiografen med fjernbetjeningen.

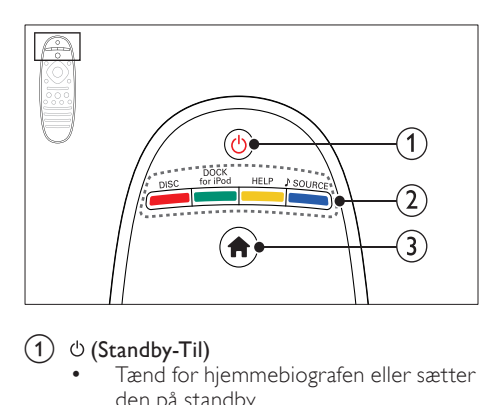

### $(1)$   $\circ$  (Standby-Til)

- Tænd for hjemmebiografen eller sætter den på standby.
- Når EasyLink er aktiveret, kan du trykke på tasten og holde den inde i tre sekunder for at sætte alle tilsluttede HDMI CECkompatible enheder på standby.

#### (2) Kildeknapper / Farveknapper

- Farveknapper: Vælg opgaver eller indstillinger for Blu-ray-diske.
- DISC: Skift til diskkilde.
- DOCK for iPod: Skift til Philips iPod/ iPhone-dock.
- HELP: Åbn skærmhjælpen.
- • SOURCE: Vælg en lydindgangskilde eller radiokilde.
- $\left(3\right)$   $\bigoplus$  (Hjem)

Åbn startmenuen.

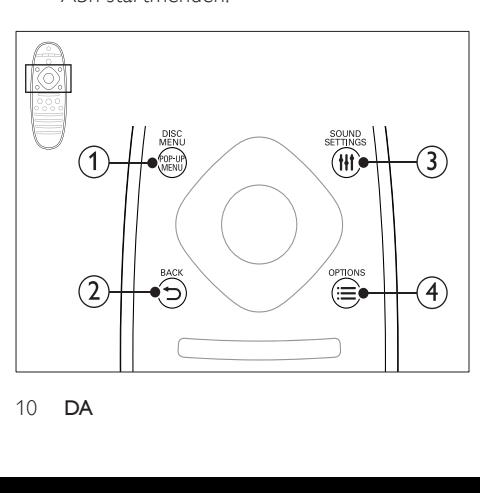

### $(1)$  POP-UP MENU/DISC MENU

Åbn eller luk diskmenuen under afspilning af en disk.

### $(2)$   $\rightarrow$  BACK

- Gå tilbage til det forrige skærmbillede. Tryk på knappen, og hold den inde i radiotilstand for at slette
	- forudindstillede radiostationer.

#### (3) HI SOUND SETTINGS

Åbn eller luk lydindstillingerne.

#### $\Omega \equiv$  OPTIONS

- Få adgang til flere funktioner, når du afspiller fra en disk eller en USB-lagerenhed.
- Indstiller en radiostation i radiotilstand.

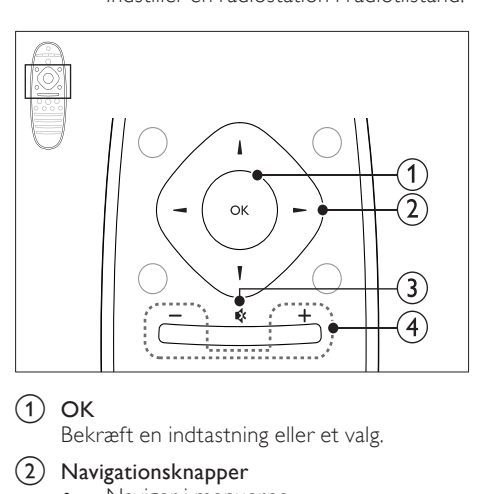

#### $(1)$  OK

Bekræft en indtastning eller et valg.

#### (2) Navigationsknapper

- Naviger i menuerne.
- I radiotilstand skal du trykke på højre eller venstre for at starte automatisk søgning.
- I radiotilstand skal du trykke på op og ned for at indstille radiofrekvensen.

#### $(3)$   $\mathfrak{G}$  (Lydløs)

Deaktiver/aktiver lyden.

#### $(4)$  +/- (Lydstyrke)

Øg eller reducer lydstyrken.

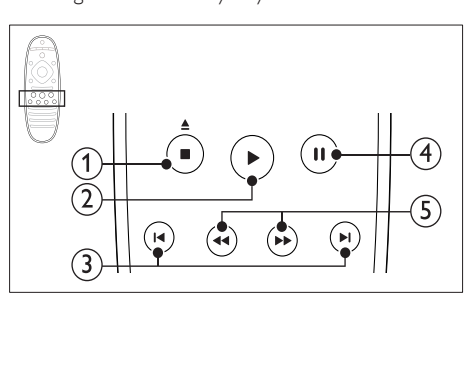

### $(1)$  (Stop) /  $\triangle$  (Skub ud/ Åbn/Luk)

- Stop afspilningen.
- Tryk på knappen, og hold den nede i tre sekunder for at åbne eller lukke diskskuffen.
- $(2)$   $\blacktriangleright$  (Afspilning)

Start eller genoptag afspilningen.

#### $(3)$   $\blacksquare$  /  $\blacksquare$  (Forrige/Næste)

- Spring til det forrige eller næste spor, kapitel eller fil.
- Vælg en forudindstillet radiostation i radiotilstand.

#### $\overline{4}$  II (Pause)

Sæt afspilning på pause.

#### $(5)$  44/ $\blacktriangleright$  (Hurtigt tilbage/Hurtigt frem)

Søg frem eller tilbage. Tryk flere gange for at ændre søgehastigheden.

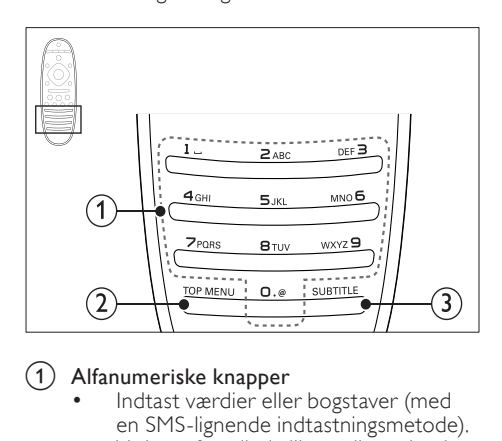

#### (1) Alfanumeriske knapper

- Indtast værdier eller bogstaver (med en SMS-lignende indtastningsmetode).
- Vælg en forudindstillet radiostation i radiotilstand.
- $(2)$  TOP MENU

Åbn hovedmenuen på en videodisk.

 $(3)$  SUBTITLE

Vælg et undertekstsprog for video.

#### <span id="page-10-3"></span>EasyLink-betjening

[Med EasyLink kan du betjene hjemmebiografen](#page-31-0)  [og TV'et med følgende knapper på](#page-31-0)  [fjernbetjeningen til hjemmebiografen](#page-31-0) (se 'EasyLink' på side [32](#page-31-0)).

- O (Standby-Til): Tryk og hold nede for at sætte hjemmebiograf, TV og tilsluttede enheder på standby.
- $\blacktriangleright$  (Afspilning): Hvis der er en videodisk i diskskuffen, skal du vække TV'et fra standby og derefter afspille en disk.

# <span id="page-10-0"></span>6 Tilslut din hjemmebiograf

Dette afsnit hjælper dig med at slutte din hjemmebiograf til et TV og øvrige enheder.

Yderligere oplysninger om grundlæggende tilslutninger til hjemmebiografen og tilbehøret findes i lynvejledningen. Der findes en omfattende, interaktiv guide på www.connectivityguide.philips.com.

#### Bemærk

- Du kan finde produktoplysninger og forsyningsdata på mærkepladen på siden eller i bunden af produktet.
- Sørg for, at strømmen til det pågældende udstyr er afbrudt, inden det tilsluttes, eller tilslutninger ændres.

## <span id="page-10-1"></span>Højttalere

Placer, tilslut og konfigurer højttalerne til den bedste surroundlyd.

#### <span id="page-10-2"></span>Position

Placering af højttalere spiller en vigtig rolle, når det drejer sig om at konfigurere surround-lyd. De bedste resultater opnås ved at placere højttalerne og subwooferen som vist nedenfor.

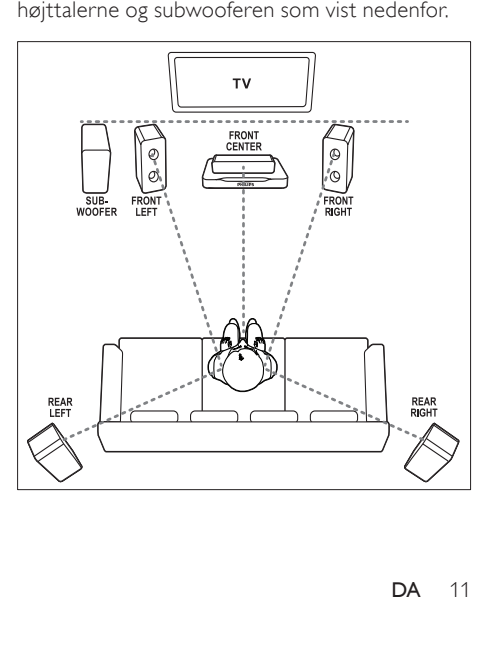

#### Bemærk

• Surround-lyd afhænger af faktorer som f.eks. lokalets form og størrelse, væg- og loftsmateriale, vinduer og reflekterende overflader samt højttalernes akustik. Eksperimenter med placeringen af højttalerne, så den bliver så optimal som muligt.

Følg disse generelle retningslinjer, og sæt derefter højttalerne op.

- 1 Siddeposition: Midten af dit lytteområde.
- **2** FRONT CENTER (front, midt i) højttaler: Placer centerhøjttaleren umiddelbart foran siddepositionen, enten over eller under TV'et. Kontroller, at den befinder sig tæt på din ørehøjde, når du sidder ned.
- 3 FRONT LEFT (front, til venstre) og FRONT RIGHT (front, til højre) højttalere: Placer den venstre og den højre fronthøjttaler foran siddepositionen og med lige lang afstand til centerhøjttaleren i en bue, således at alle tre højttalere befinder sig lige langt fra din lytteposition. Du får den bedste effekt ved placere højttalerne med retning mod siddepositionen og placere højttalerne tæt på dit øreniveau (når du sidder ned).
- 4 REAR LEFT (bag, til venstre) og REAR RIGHT (bag, til højre) højttalere: Placer den venstre og den højre baghøjttaler (surround) til venstre og højre for din siddeposition, enten på linje med eller lidt bag den. Du får den bedste effekt ved placere højttalerne med retning mod siddepositionen og placere højttalerne lige over dit øreniveau (når du sidder ned).
- **5** SUBWOOFER (subwoofer): Anbring subwooferen mindst en meter til venstre eller højre for TV'et. Den skal stå mindst ti centimeter fra væggen.

### <span id="page-11-1"></span>**Tilslutning**

Slut højttalerne og subwooferen til din hjemmebiograf som beskrevet i lynvejledningen.

### <span id="page-11-0"></span>Opsætning

Konfigurer højttalerne ved hjælp af menuen til højttalerkonfiguration.

- 1 Tilslut højttalerne og subwooferen som beskrevet i lynvejledningen.
- $2$  Tryk på  $\spadesuit$  (Hjem) på fjernbetjeningen til hjemmebiografen, og vælg [Opsæt] > [Lyd] > [Højttalerops.].
- $3$  Indtast afstanden for hver højttaler, lyt derefter til testtonerne, og juster lydstyrken. Eksperimenter lidt med højttalerpositionerne for at nå frem til den perfekte løsning.

#### <span id="page-11-2"></span>Trådløse baghøjttalere

Konverter baghøjttalerne til din hjemmebiograf til trådløse højttalere ved brug af et trådløst modul.

- Den trådløse transmitter sluttes til Wireless Rear Audio-stikket på din hjemmebiograf.
- Den trådløse modtager sluttes til de bageste surround-højttalere og strømforsyningen.

Yderligere oplysninger fås i brugervejledningen til dit trådløse modul.

### Trådløst modul - RWSS5510

Køb det trådløse modul RWSS5510 (sælges separat) hos en autoriseret Philips-forhandler. Trådløs transmitter:

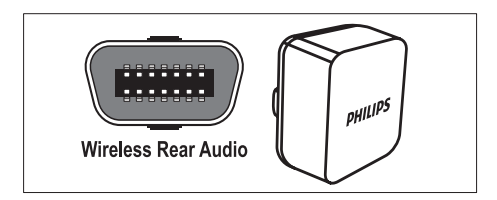

Trådløs modtager:

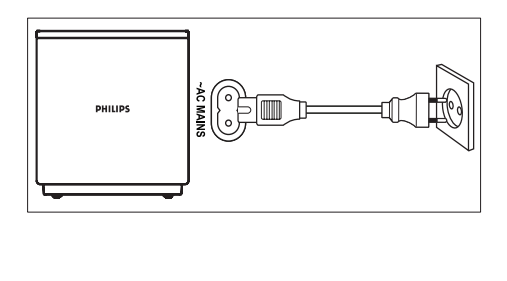

## <span id="page-12-0"></span>Stik

Slut andre enheder til din hjemmebiograf.

#### <span id="page-12-2"></span>Front

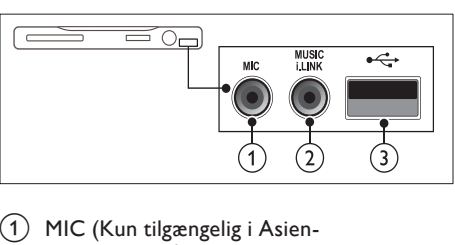

- (1) MIC (Kun tilgængelig i Asien-Stillehavsområdet og Kina) Lydinput fra en mikrofon.
- 2 MUSIC ILINK Lydinput fra en MP3-afspiller.
- $\odot$   $\leftarrow$  (USB)
	- Lyd-, video- eller billedinput fra en USB-lagringsenhed.
	- Tilslut en Wi-Fi-dongle (model: Philips WUB1110).

#### <span id="page-12-4"></span>Bageste venstre

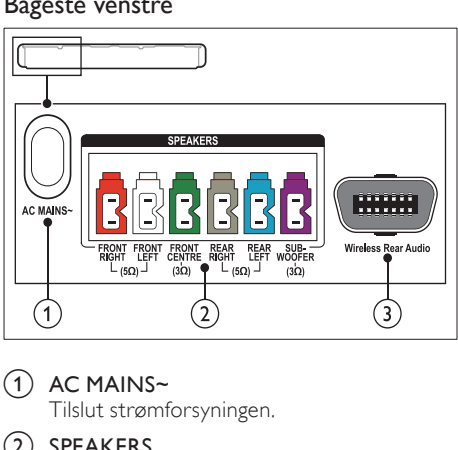

 $(1)$  AC MAINS~

Tilslut strømforsyningen.

 $(2)$  SPEAKERS

Tilslut de medfølgende højttalere og subwooferen.

#### (3) Wireless Rear Audio

Tilslut et trådløst modul fra Philips.(Model: Philips RWSS5510, sælges separat)

#### <span id="page-12-1"></span>Bageste center

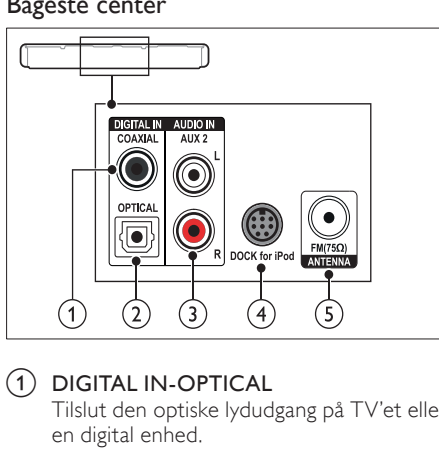

### 1 DIGITAL IN-OPTICAL

Tilslut den optiske lydudgang på TV'et eller en digital enhed.

### $(2)$  DIGITAL IN-COAXIAL

Tilslut koaksiallydudgangen på TV'et eller en digital enhed.

#### $(3)$  AUDIO IN-AUX 2

Tilslut den analoge lydudgang på TV'et eller en analog enhed.

#### d DOCK for iPod

Tilslut Philips iPod/iPhone-dock.(Model: Philips DCK3060/DCK3061)

## $(5)$  ANTENNA FM 75  $\Omega$

Signalindgang fra antenne, kabel eller satellit.

### <span id="page-12-3"></span>Bageste højre

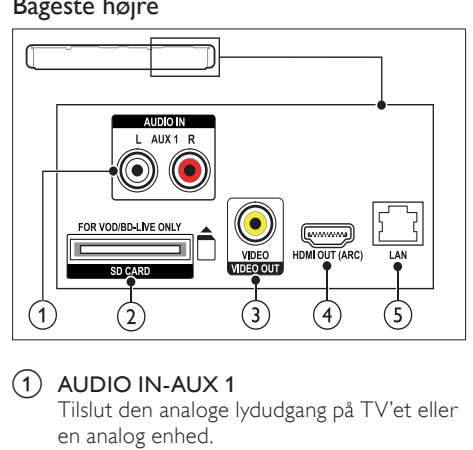

#### $(1)$  AUDIO IN-AUX 1

Tilslut den analoge lydudgang på TV'et eller en analog enhed.

b SD CARD (Ikke tilgængelig i Kina) Stik til SD-kort. SD-kortet benyttes til at leje online-videoer og få adgang til BD-Live.

### c VIDEO OUT-VIDEO

Tilslut composite-videoindgangen på TV'et.

- $\left( 4\right)$  HDMI OUT (ARC) Tilslut HDMI-indgangen på TV'et.
- $(5)$  LAN

Tilslut LAN-indgangen på et bredbåndsmodem eller en router.

## <span id="page-13-0"></span>Tilslutning til TV

Tilslut din hjemmebiograf til et TV for at se videoer. Du kan lytte til lyden fra TV-programmer via hjemmebiografens højttalere. Brug den bedste tilslutningsmulighed på din hjemmebiograf og dit TV.

#### <span id="page-13-1"></span>Valgmulighed 1: Opret tilslutning til TV'et via HDMI (ARC)

#### Video i bedste kvalitet

Din hjemmebiograf understøtter HDMI version 1.4 - ARC (Audio Return Channel). Hvis dit TV er kompatibelt med HDMI ARC, skal du tilslutte din hjemmebiograf til TV'et via HDMI ARC for nem og hurtig opsætning.

Med HDMI ARC behøver du ikke et ekstra lydkabel til afspilning af lyd fra TV'et via din hjemmebiograf.<br>1 Brug et High

Brug et High Speed HDMI-kabel til at slutte HDMI OUT (ARC)-stikket på hjemmebiografen til HDMI ARC-stikket på dit TV. HDMI ARC-stikket på TV kan være mærket med HDMI IN eller HDMI. Du kan finde flere oplysninger om TV-stikkene i brugervejledningen til dit TV.

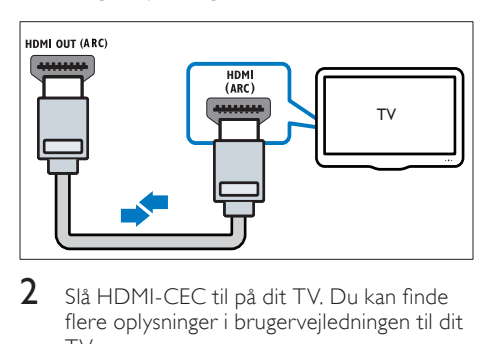

- 2 Slå HDMI-CEC til på dit TV. Du kan finde flere oplysninger i brugervejledningen til dit TV.
	- » Når du afspiller en disk i din hjemmebiograf, vises videoen automatisk på TV'et, og lyden afspilles automatisk fra hiemmebiografen.

 $3$  Hvis lyden fra TV ikke automatisk [afspilles fra hjemmebiografen, skal lyden](#page-15-1)  [konfigureres](#page-15-1) manuelt (se 'Konfigurer tilsluttede enheders lyd' på side [16](#page-15-1)).

#### <span id="page-13-2"></span>Valgmulighed 2: Tilslut til TV'et via HDMI

#### Video i bedste kvalitet

Hvis dit TV ikke er HDMI ARC-kompatibelt, skal du tilslutte hjemmebiografen til TV'et via standard HDMI.

[Ved brug af en standard HDMI-tilslutning skal du](#page-14-0)  [bruge et ekstra lydkabel til afspilning af lyden fra](#page-14-0)  [TV'et via din hjemmebiograf](#page-14-0) (se 'Tilslut lyd fra TV og andre enheder' på side [15](#page-14-0)).

**1** Brug et High Speed HDMI-kabel til at slutte HDMI OUT (ARC)-stikket på hjemmebiografen til HDMI-stikket på dit TV.

HDMI-stikket på TV'et kan være mærket med HDMI IN

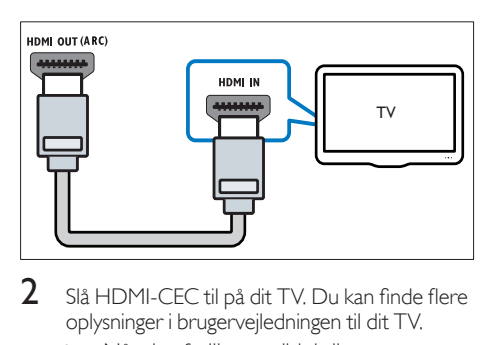

- $2$  Slå HDMI-CEC til på dit TV. Du kan finde flere oplysninger i brugervejledningen til dit TV.
	- » Når du afspiller en disk i din hjemmebiograf, vises videoen automatisk på TV'et, og lyden afspilles automatisk fra hjemmebiografen.
- 3 Hvis du vil afspille lyd fra TV-programmer [via din hjemmebiograf, skal du tilslutte et](#page-14-0)  [ekstra lydkabel](#page-14-0) (se 'Tilslut lyd fra TV og andre enheder' på side [15\)](#page-14-0).
- $4$  Hvis lyden fra TV ikke automatisk [afspilles fra hjemmebiografen, skal lyden](#page-15-1)  [konfigureres](#page-15-1) manuelt (se 'Konfigurer tilsluttede enheders lyd' på side [16](#page-15-1)).

#### Bemærk

• Hvis dit TV har et DVI-stik, kan du bruge en HDMI/DVI-adapter til at tilslutte hjemmebiografen til TV'et.

#### <span id="page-14-4"></span>Valgmulighed 3: Tilslut TV'et via composite-video (CVBS)

#### Video i almindelig kvalitet

Hvis dit TV ikke har HDMI-stik, skal du tilslutte hjemmebiografen til TV'et via en compositetilslutning. En composite-tilslutning understøtter ikke high-definition video.

[Ved brug af en composite-tilslutning skal du](#page-14-0)  [bruge et ekstra lydkabel til afspilning af lyden fra](#page-14-0)  [TV'et via din hjemmebiograf](#page-14-0) (se 'Tilslut lyd fra TV og andre enheder' på side [15](#page-14-0)).

1 Brug et composite-kabel til at slutte VIDEO-stikket på hjemmebiografen til composite-videostikket på dit TV.

> Composite-videostikket kan være mærket med AV IN, VIDEO IN, COMPOSITE eller **BASEBAND.**

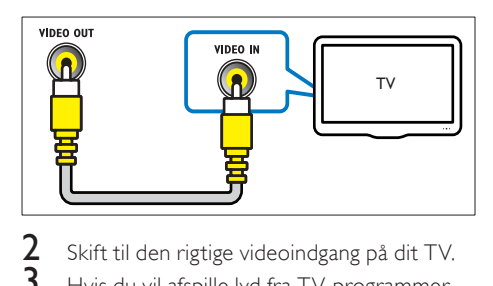

- 2 Skift til den rigtige videoindgang på dit TV.
- 3 [Hvis du vil afspille lyd fra TV-programmer](#page-14-0)  [via din hjemmebiograf, skal du tilslutte et](#page-14-0)  [ekstra lydkabel](#page-14-0) (se 'Tilslut lyd fra TV og andre enheder' på side [15\)](#page-14-0).

Tryk gentagne gange på SOURCE på din hjemmebiograf for at vælge den rigtige lydindgang.

## <span id="page-14-0"></span>Tilslut lyd fra TV og andre enheder

Afspil lyden fra TV'et eller andre enheder via din hjemmebiograf.

Brug den bedste tilslutningsmulighed på dit TV, din hjemmebiograf og andre enheder.

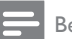

#### Bemærk

- De lydtilslutninger, der er vist i denne brugervejledning, er kun anbefalinger. Du kan også bruge andre tilslutninger.
- Når din hjemmebiograf og dit TV er forbundet via HDMI ARC, er der ikke brug for en lydtilslutning.

#### <span id="page-14-3"></span>Valgmulighed 1: Tilslut lyden via et digitalt optisk kabel

#### Lyd i bedste kvalitet

Brug et optisk kabel til at slutte OPTICAL-stikket på hjemmebiografen til OPTICAL OUT-stikket på dit TV eller en anden enhed.

Det digitale optiske stik kan være mærket med SPDIF, SPDIF OUT, eller OPTICAL.

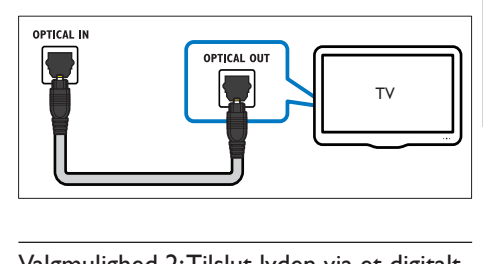

#### <span id="page-14-2"></span>Valgmulighed 2: Tilslut lyden via et digitalt koaksialkabel

#### Lyd i god kvalitet

Brug et koaksialkabel til at slutte COAXIAL-stikket på hjemmebiografen til COAXIAL/DIGITAL OUTstikket på dit TV eller en anden enhed. Stikket til det digitale koaksiale stik kan være mærket med DIGITAL AUDIO OUT.

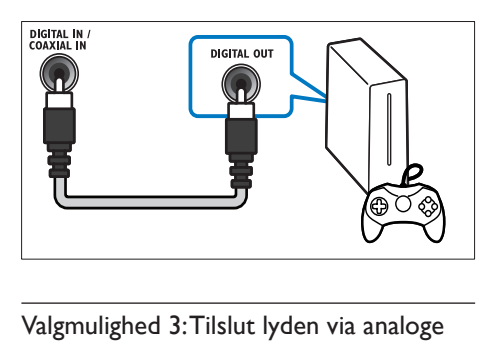

#### <span id="page-14-1"></span>Valgmulighed 3: Tilslut lyden via analoge lydkabler

#### Lyd i almindelig kvalitet

Brug et analogt kabel til at slutte AUX-stikkene på hjemmebiografen til AUDIO OUT-stikkene på dit TV eller en anden enhed.

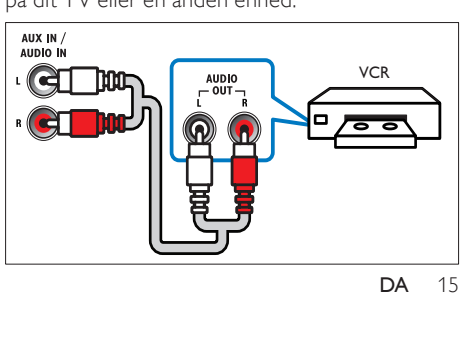

### <span id="page-15-1"></span>Konfigurer tilsluttede enheders lyd

Når du tilslutter en enhed til din hjemmebiograf, skal du kontrollere lydindstillingerne.

- 1 Aktiver HDMI CEC på TV'et og andre enheder. Du kan finde flere oplysninger i brugervejledningen til dit TV og den anden enhed.
- 2 Vælg 'Forstærker' fra TV-højttalernes menu. Du kan finde flere oplysninger i brugervejledningen til dit TV.
- $3$  I din hjemmebiograf skal du aktivere [Systemaudiostyring og derefter kortlægge](#page-32-0)  [lyden for den tilsluttede enhed i forhold til](#page-32-0)  [de korrekte stik på din hjemmebiograf](#page-32-0) (se 'Afspil lyd fra hjemmebiograf' på side [33\)](#page-32-0).

Hvis den tilsluttede enhed ikke er HDMI-CECkompatibel, skal du trykke gentagne gange på SOURCE på din hjemmebiograf for at vælge den rigtige lydindgang.

## <span id="page-15-0"></span>Computere og internettet

Slut din hjemmebiograf til computerens netværk og internettet, og kom i gang med at nyde indholdet:

- Multimedieindhold streamet fra din computer: [Afspil musik, fotos og video fra](#page-27-0)  [en computer eller en anden medieserver på](#page-27-0)  [dit netværk.](#page-27-0) (se 'Gennemse PC via DLNA' på side [28\)](#page-27-0)
- Net TV (Ikke tilgængelig i Kina): Gennemse [Net TV-tjenester for at få adgang til online](#page-30-0)  [information, spil, nyheder, musik og andre](#page-30-0)  [tjenester](#page-30-0) (se 'Se Net TV' på side [31\)](#page-30-0).
- Softwareopdatering:Opdater [hjemmebiografens software via netværket](#page-36-3)  (se 'Opdater softwaren via internettet' på side [37\)](#page-36-3).

### Advarsel

• Før du opretter forbindelse mellem hjemmebiografen og et computernetværk, skal du blive fortrolig med netværksrouteren, medieserversoftwaren og netværksprincipperne. Læs om nødvendigt den dokumentation, som medfulgte til netværkskomponenterne. Philips er ikke ansvarlig for mistede, beskadigede eller ødelagte data.

### <span id="page-15-2"></span>Kablet forbindelse:

Slut hjemmebiografen til din router vha. et netværkskabel.

#### Det skal du bruge

- En netværksrouter (med DHCP aktiveret).
- Et netværkskabel (almindeligt RJ45-kabel).
- En computer med medieserversoftware [installeret](#page-27-1) (se 'Konfiguration af medieserversoftware' på side [28](#page-27-1)).
- Til Net TV og softwareopdatering skal du sørge for, at netværksrouteren har adgang til internettet uden begrænsninger fra firewalls eller andre sikkerhedssystemer.

#### <span id="page-15-3"></span>Konfigurer det kablede netværk

Slut hjemmebiografen til din router som vist nedenfor, og tænd derefter de øvrige enheder.

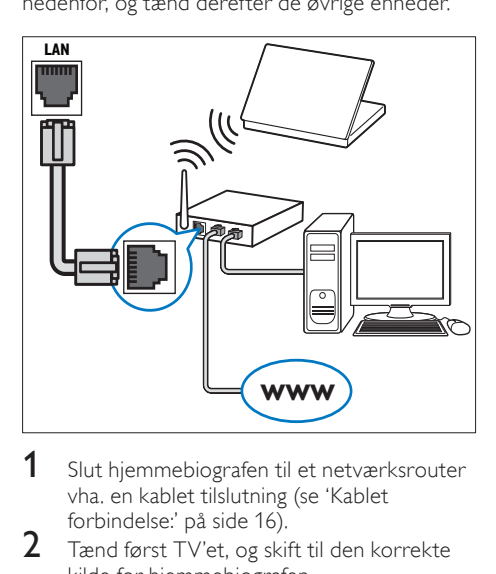

- 1 [Slut hjemmebiografen til et netværksrouter](#page-15-2)  [vha. en kablet tilslutning](#page-15-2) (se 'Kablet forbindelse:' på side [16](#page-15-2)).
- $2$  Tænd først TV'et, og skift til den korrekte kilde for hjemmebiografen.
- $\frac{3}{4}$  Tryk på  $\bigoplus$  (Hjem).
- $\frac{4}{5}$  Vælg [Opsæt], og tryk derefter på OK.<br>5 Vælg Metværk1 > Metværksinstallatio
- Vælg [Netværk] > [Netværksinstallation] > [Kabelbaseret (Ethernet)], og tryk derefter på OK.
- $6$  Følg instruktionerne på TV'et for at fuldføre opsætningen.
	- » Hjemmebiografen opretter forbindelse til internettet. Hvis forbindelsen ikke kan oprettes, skal du vælge [Genprøv] og derefter trykke på OK.
- Vælg [Udfør], og tryk på OK for at afslutte.

#### <span id="page-16-3"></span>Kontroller indstillingerne for det kablede netværk

- $\frac{1}{2}$  Tryk på  $\bigoplus$  (Hjem).
- Vælg [Opsæt], og tryk derefter på OK.
- Vælg [Netværk] > [Vis netværksindstillinger], og tryk derefter på OK.
	- » De aktuelle netværksindstillinger vises.

#### <span id="page-16-0"></span>Trådløs forbindelse

Forbind hjemmebiografen til din router vha. en trådløs forbindelse.

#### Det skal du bruge

- En netværksrouter (med DHCP aktiveret).
- En Wi-Fi-dongle (model: Philips WUB1110).
- En computer med medieserversoftware [installeret](#page-27-1) (se 'Konfiguration af medieserversoftware' på side [28](#page-27-1)).
- Til Net TV og softwareopdatering skal du sørge for, at netværksrouteren har adgang til internettet uden begrænsninger fra firewalls eller andre sikkerhedssystemer.

#### <span id="page-16-2"></span>Konfigurer det trådløse netværk

Slut hjemmebiografen til din router som vist nedenfor, og tænd derefter de øvrige enheder.

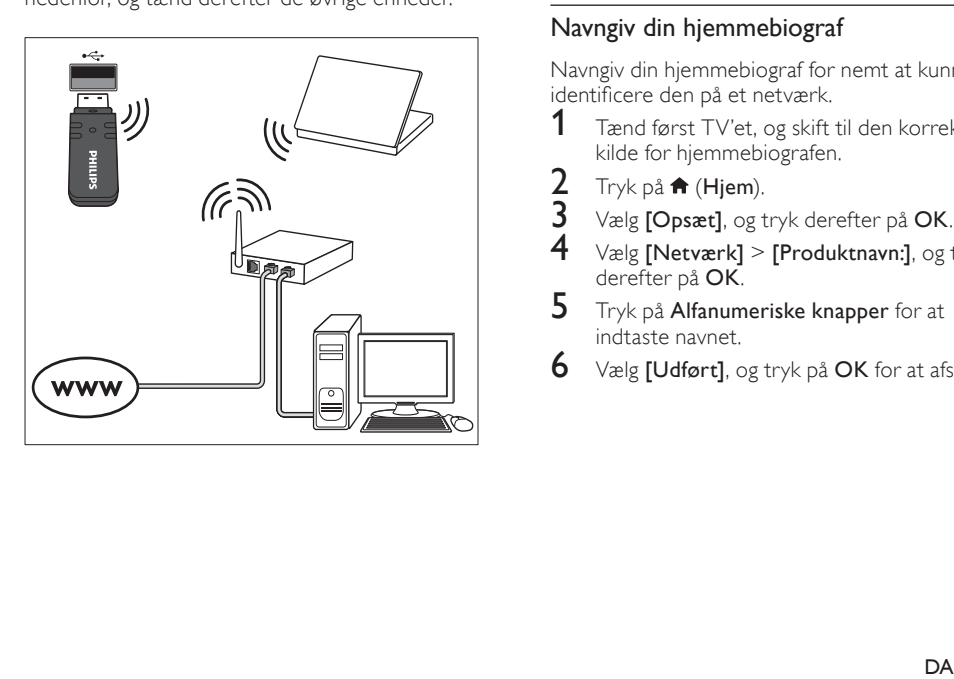

- 1 [Forbind hjemmebiografen til et](#page-16-0)  [netværksrouter vha. en trådløs forbindelse](#page-16-0) (se 'Trådløs forbindelse' på side [17](#page-16-0)).
- $2$  Tænd først TV'et, og skift til den korrekte kilde for hjemmebiografen.
- $\frac{3}{4}$  Tryk på  $\hat{m}$  (Hjem).
- $\frac{4}{5}$  Vælg [Opsæt], og tryk derefter på OK.<br> $\frac{5}{5}$  Vælg [Netværk] > [Netværksinstallatio
- Vælg [Netværk] > [Netværksinstallation] > [Trådløs (Wi-Fi)], og tryk derefter på OK.
- $6$  Følg instruktionerne på TV'et for at fuldføre opsætningen.
	- » Hjemmebiografen opretter forbindelse til internettet. Hvis forbindelsen ikke kan oprettes, skal du vælge [Genprøv] og derefter trykke på OK.
- $7$  Vælg [Udfør], og tryk på OK for at afslutte.

#### <span id="page-16-4"></span>Kontroller indstillingerne for det trådløse netværk

- $\frac{1}{2}$  Tryk på  $\bigoplus$  (Hjem).
- $\angle$  Vælg [Opsæt], og tryk derefter på OK.<br>3 Vælg [Netværk] > [Vis trådløse]
- 3 Vælg [Netværk] > [Vis trådløse indstillinger], og tryk derefter på OK.
	- » De aktuelle indstillinger for Wi-Fi vises.

#### <span id="page-16-1"></span>Navngiv din hjemmebiograf

Navngiv din hjemmebiograf for nemt at kunne identificere den på et netværk.

- 1 Tænd først TV'et, og skift til den korrekte kilde for hjemmebiografen.
- $\frac{2}{3}$  Tryk på  $\hat{\mathbf{\pi}}$  (Hjem).<br> $\frac{2}{3}$  Vælg [Opsæt], og t
- 3 Vælg [Opsæt], og tryk derefter på OK.<br>4 Vælg Metværk] > FProduktnavn:1 og t
- Vælg [Netværk] > [Produktnavn:], og tryk derefter på OK.
- $5$  Tryk på Alfanumeriske knapper for at indtaste navnet.
- 6 Vælg [Udført], og tryk på OK for at afslutte.

# <span id="page-17-0"></span>7 Brug af din hjemmebiograf

Dette afsnit hjælper dig med at bruge hjemmebiografen til at afspille medier fra en lang række kilder.

#### Inden du starter

- Foretag de nødvendige tilslutninger som foreskrevet i lynvejledningen og i skærmhjælpen.
- Udfør førstegangsopsætningen. Den indledende opsætning vises, når du tænder for hjemmebiografen for første gang. Hvis du ikke gennemfører den indledende opsætning, vil du blive bedt om at gøre det, hver gang du tænder hjemmebiografen.
- Vælg den indgang på TV'et, der passer til hjemmebiografen.

## <span id="page-17-1"></span>Vælg lyd

Dette afsnit hjælper dig med at vælge den ideelle lyd til din video eller musik.

1 Tryk på **III SOUND SETTINGS.**<br>2 Tryk på Navigationsknapper (ve

Tryk på Navigationsknapper (venstre/højre) for at få adgang til lydindstillingerne på skærmen.

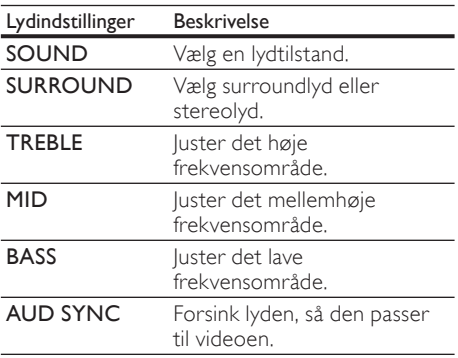

Vælg en mulighed, og tryk derefter på OK.

Tryk på  $\blacktriangleright$  BACK for at afslutte.

Hvis du ikke trykker på en knap inden for et minut, afsluttes menuen automatisk.

## <span id="page-17-2"></span>Lydtilstand

Vælg den af de forudindstillede lydtilstande, der passer til din video eller musik.

- 1 Tryk på **III SOUND SETTINGS.**<br>2 Vælg **SOUND**, og tryk derefter
- $\frac{2}{3}$  Vælg SOUND, og tryk derefter på OK.<br>3 Tryk på Navigationskappper (op/ped) f.
	- Tryk på Navigationsknapper (op/ned) for at vælge en indstilling på displayet:
		- MOVIE: Nyd en biograflydoplevelse, der er udviklet specielt til film.
		- **MUSIC:** Genskab musikkens originale optagelsesmiljø i studiet eller til en koncert.
		- **ORIGINAL:** Oplev den originale lyd fra film eller musik uden ekstra lydeffekter.
		- NEWS: Hør hvert et ord med optimeret tale og klar sang.
		- **GAMING:** Nyd medrivende arkadelyd, der er ideel til hektiske videospil eller høje fester.
- 4 Tryk på OK for at bekræfte.

## <span id="page-17-4"></span>Surround sound-tilstand

Oplev omgivende lyd med surround soundtilstande.<br>1 Tryk

- 1 Tryk på **III SOUND SETTINGS.**<br>2 Vælg **SURROUND**, og tryk dere
- 2 Vælg SURROUND, og tryk derefter på OK.<br>3 Tryk på Navigationskappper (op/ped) for at
	- Tryk på Navigationsknapper (op/ned) for at vælge en indstilling på displayet:
		- AUTO: Surround-output baseret på lydstreamen.
		- **5CH STER:** Forbedret stereolyd. Ideel til festmusik.
		- MULTI-CH: Overvældende multikanallyd, der giver en forbedret filmoplevelse.
		- **STEREO:** Stereolyd i to kanaler. Ideel til musik.
- $4$  Tryk på OK for at bekræfte.

## <span id="page-17-3"></span>**Equalizer**

Juster hjemmebiografens indstillinger for det høje frekvensområde (diskant), det mellemhøje frekvensområde (mellemtone) og det lave frekvensområde (bas).

- 1 Tryk på **III SOUND SETTINGS.**<br>2 Vælg TREBLE MID eller RASS.
- Vælg TREBLE, MID eller BASS, og tryk derefter på OK.
- $3$  Tryk på Navigationsknapper (op/ned) for at justere frekvensen.
- $4$  Tryk på OK for at bekræfte.

## <span id="page-18-0"></span>Diske

Din hjemmebiograf kan afspille diske af typen DVD, VCD, CD og Blu-ray. Den kan også afspille diske, som du har oprettet derhjemme, f.eks. CD-R-diske med fotos og musik.

#### Det skal du bruge Til lyd eller 2D-video:

- Lyd- og videotilslutning mellem din
- hjemmebiograf og TV'et.
- En disk med lyd eller video.

#### Til 3D-video:

- Et 3D-TV.
- En HDMI-tilslutning mellem din hjemmebiograf og dit TV.
- En Blu-ray 3D-disk.
- Et par 3D-briller, der er kompatible med dit 3D-TV.

#### <span id="page-18-1"></span>Afspil diske

- $1$  Isæt en disk i hiemmebiografen.
	- » TV'et skifter til den rigtige kilde, og disken afspilles automatisk.
- 2 Hvis disken ikke afspilles automatisk, skal du trykke på DISC eller vælge [afspil disk] i startmenuen og derefter trykke på OK.
- $\frac{3}{4}$  Du skal bruge 3D-briller for at se 3D.<br> $\frac{4}{4}$  Tryk på afspilningsknapperne for at styre
- Tryk på afspilningsknapperne for at styre [afspilningen](#page-18-2) (se 'Afspilningsknapper' på side [19\)](#page-18-2).

#### Bemærk

• Søgning fremad eller tilbage samt visse andre afspilningstilstande vises i 2D, når du ser 3D-video. Den vender tilbage til 3D-visning, når du afspiller normalt igen.

## Tip

• Juster [skærmens](#page-36-4) lysstyrke for at undgå flimmer (se 'Skærmpanel' på side [37\)](#page-36-4).

#### <span id="page-18-3"></span>Afspil en RMVB- eller RM-fil

#### Kun tilgængelig i Asien-Stillehavsområdet og Kina

En fil af typen RMVB (Real Media Variable Bitrate) og RM (RealMedia) indeholder både lyd og video. Du kan kopiere en RMVB- eller RM-fil fra din computer til en skrivbar disk eller USBlagerenhed og afspille den fra din hjemmebiograf. 1 Afspil fra en [disk](#page-18-1) (se 'Afspil diske' på side [19\)](#page-18-1) eller [USB-lagerenhed](#page-20-1) (se 'Afspil filer' på side [21](#page-20-1)), der indeholder en RMVB- eller RM-fil.

#### Bemærk

- Sørg for, at filtypenavnet er '.RMVB' eller '.RM'.
- Kontroller, at [under tekstfilen](#page-21-1) har nøjagtig samme navn som [videofilen](#page-21-1) (se 'Under tekster' på side [22](#page-21-1)).
- [Hvis underteksterne ikke vises korrekt, skal du](#page-22-1)  [skifte tegnsæt](#page-22-1) (se 'Tegnsæt for undertekster' på side [23](#page-22-1)).

#### <span id="page-18-2"></span>Afspilningsknapper

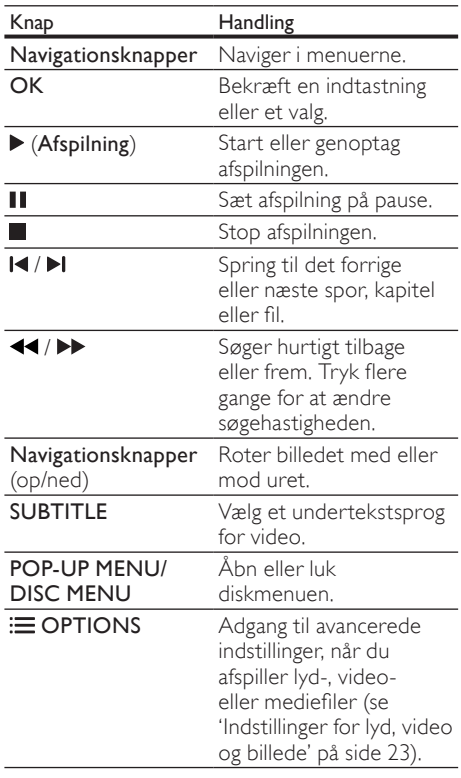

Til videoformater såsom DivX og WMV:

- $Tryk$  på  $\blacksquare$  for at afbryde afspilningen.
- Tryk på  $\blacktriangleright$  (Afspilning) for at genoptage afspilling derfra, hvor du stoppede.
- Tryk på OK for at afspille videoen fra starten.

### <span id="page-19-1"></span>Afspil 3D-diske i 2D-tilstand

Hvis du ikke har et 3D TV, kan du afspille 3D-disken i 2D-tilstand.

- $\frac{1}{2}$  Tryk på  $\bigoplus$  (Hjem).
- 2 Vælg [Opsæt] > [Video] > [Se 3D-video]<sup>&</sup>gt; [Fra].
- $3$  Tryk på OK.
- Afspil din 3D Blu-ray-disk. » 3D-videoen vises i 2D.

### Vis menu for VCD og SVCD

Vis indholdsmenuen på VCD- og SVCD-diske.

- $\frac{1}{2}$  Tryk på  $\bigoplus$  (Hjem).
- Vælg **[Opsæt] > [Indstilling]**, og tryk derefter på OK.
- $3$  Vælg [VCD PBC] > [Til], og tryk derefter på OK.

Bemærk

• Vælg [Fra] for at springe over indholdsmenuen.

### <span id="page-19-3"></span>Synkroniser billede og lyd

Hvis lyden og videoen ikke er synkroniseret, kan du forsinke lyden, så den kommer til at passe til videoen.

- 1 Tryk på **III SOUND SETTINGS.**<br>2 Vælg AUD SYNC, og tryk deref
- 2 Vælg AUD SYNC, og tryk derefter på OK.<br>3 Tryk på Navigationsknapper (op/ped) for a
- Tryk på Navigationsknapper (op/ned) for at synkronisere lyden med videoen.
- $4$  Tryk på OK for at bekræfte.

### <span id="page-19-0"></span>BonusView på Blu-ray

På Blu-ray-diske, der understøtter BonusView, kan du nyde ekstra indhold, som f.eks. kommentarer fra instruktøren, mens du ser hovedtitlen. BonusView kendes også som picture-in-picture.

- 1 Aktiver BonusView (Picture-In-Picture) i Blu-ray-diskmenuen.
- 2 Under afspilning af hovedtitlen ved at trykke på **E** OPTIONS.
	- ← Menuen med indstillinger vises.
- $3$  Vælg [Valg af PIP] > [PIP], og tryk derefter på OK.
	- » Afhængigt af videoen vises PIPindstillinger [1] eller [2].
	- » Picture-in-Picture-videoen vises i et lille vindue.
- $4$  Vælg [2. lydsprog] eller [2. undertekstsprog], og tryk derefter på OK.
- $5$  Vælg sproget, og tryk derefter på OK.

#### Bemærk

• Du kan deaktivere BonusView ved at trykke på OPTIONS, vælge [Valg af PIP] > [Fra] og derefter trykke på OK.

#### <span id="page-19-2"></span>BD-Live på Blu-ray

På Blu-ray-diske med BD-Live-indhold kan du få adgang til yderligere funktioner som f.eks. internetchat med instruktøren, de nyeste filmtrailere, spil, baggrunde og ringetoner.

#### Det skal du bruge

- • En Blu-ray-disk med BD-Live-indhold.
- En internetforbindelse.
- Et lagringsmedie:
	- En USB-lagerenhed med mindst 1 GB hukommelse, eller
	- et SD-hukommelseskort af typen. SDHC Class 6 med mindst 8 GB hukommelse.

#### Bemærk

- BD-Live-tjenesterne varierer fra land til land og disk til disk.
- Når du bruger BD-Live, opnås adgang til data på disken og hjemmebiografen via indholdsudbyderen.

#### <span id="page-19-4"></span>Adgang til BD-Live med en USBlagerenhed

- 1 [Slut din hjemmebiograf til hjemmenetværket](#page-15-0)  [og internettet](#page-15-0) (se 'Computere og internettet' på side [16\)](#page-15-0).
- 2 Slut USB-lagerenheden til hjemmebiografen.
	- USB-lagerenheden anvendes til at lagre det downloadede BD-Live-indhold.
- $3$  Tryk på  $\bigstar$  (Hiem).
- 4 Vælg **[Opsæt]**, og tryk derefter på **OK.**<br>5 Vælg **[Avanceret]** > **[I** okalt lager] > [I
- 5 Vælg [Avanceret] > [Lokalt lager] > [USB], og tryk derefter på OK.
- $6$  Vælg BD-Live-ikonet i diskmenuen, og tryk derefter på OK.
	- » BD-Live indlæses. Indlæsningstiden afhænger af disken og din internetforbindelse.
- Tryk på Navigationsknapper for at navigere i BD-Live, og tryk derefter på OK for at vælge et punkt.

### <span id="page-20-4"></span>Adgang til BD-Live med et SD-kort

- 1 [Slut din hjemmebiograf til hjemmenetværket](#page-15-0)  [og internettet.](#page-15-0) (se 'Computere og internettet' på side [16\)](#page-15-0)
- 2 Sæt SD-hukommelseskortet i stikket SD CARD på din hjemmebiograf.
	- » Første gang, du isætter et SDhukommelseskort, formateres kortet. [Efter formateringen skal du lade kortet](#page-31-1)  [sidde i hjemmebiografen](#page-31-1) (se 'Formater et SD-kort' på side [32\)](#page-31-1).
- $3$  Tryk på  $\bigstar$  (Hjem).
- **4** Vælg **[Opsæt]**, og tryk derefter på **OK.**<br>5 Vælg [Avanceret] > [I okalt lager] > [S
- Vælg [Avanceret] > [Lokalt lager] > [SDkort], og tryk derefter på OK.
- $6$  Vælg BD-Live-ikonet i diskmenuen, og tryk derefter på OK.
	- » BD-Live indlæses. Indlæsningstiden afhænger af disken og din internetforbindelse.
- $7$  Tryk på Navigationsknapper for at navigere i BD-Live, og tryk derefter på OK for at vælge et punkt.

### <span id="page-20-2"></span>Ryd hukommelse

Hvis lagringsmediet ikke har tilstrækkeligt med hukommelse til BD-Live-indholdet, skal du rydde hukommelsen på lagringsmediet.

- 1 Tryk på  $\bigoplus$  (Hjem).<br>2 Vælg [Opsæt], og 1
	- Vælg [Opsæt], og tryk derefter på OK.
- 3 Vælg [Avanceret] > [Ryd hukommelse], og tryk derefter på OK.
	- » Dette rydder den lokale hukommelse og sletter de BD-Live-filer, som du har downloadet på dit lagringsmedie.

### <span id="page-20-3"></span>Deaktiver BD-Live

Aktiver sikkerheden for BD-Live for at begrænse adgang til BD-Live.

- $\frac{1}{2}$  Tryk på  $\bigoplus$  (Hjem).
- **2** Vælg **[Opsæt]**, og tryk derefter på **OK.**<br>3 Vælg [Avanceret] > [Sik, for BD-Live]
- Vælg [Avanceret] > [Sik. for BD-Live] > [Til], og tryk derefter på OK.
	- » Adgangen til BD-Live er begrænset.

#### Bemærk

• Du kan ikke begrænse internetadgang på kommercielle Blu-ray-diske.

## <span id="page-20-0"></span>USB-lagerenheder

Nyd billeder, lyd og video på en USB-lagerenhed.

#### Det skal du bruge

- En USB-lagerenhed, der er formateret til filsystemer af typen FAT eller NTFS, og som er i overensstemmelse med Mass Storage Class.
- En USB-forlængerledning, hvis USBlagerenheden ikke passer til stikket.

#### Bemærk

- Du kan bruge digitalkameraer tilsluttet vha. USB, hvis de kan afspille filer uden et særligt computerprogram.
- Før du kan afspille DivX DRM-beskyttede filer fra en USB-lagerenhed skal du slutte hjemmebiografen til et TV vha. et HDMI-kabel.

### <span id="page-20-1"></span>Afspil filer

- **1** Slut USB-lagerenheden til hjemmebiografen.<br>2 Tryk på  $\triangleq$  (Hiem)
- Tryk på  $\bigoplus$  (Hjem).
	- » Startmenuen vises.
- $3$  Vælg [Gennemse USB], og tryk derefter på OK.
	- » Der vises en indholdsbrowser.
- $4$  Vælg en fil, og tryk derefter på OK.

 $5$  Brug afspilningstasterne til at kontrollere [afspilningen](#page-21-2) (se 'Afspilningsknapper' på side [22\)](#page-21-2).

<span id="page-21-2"></span>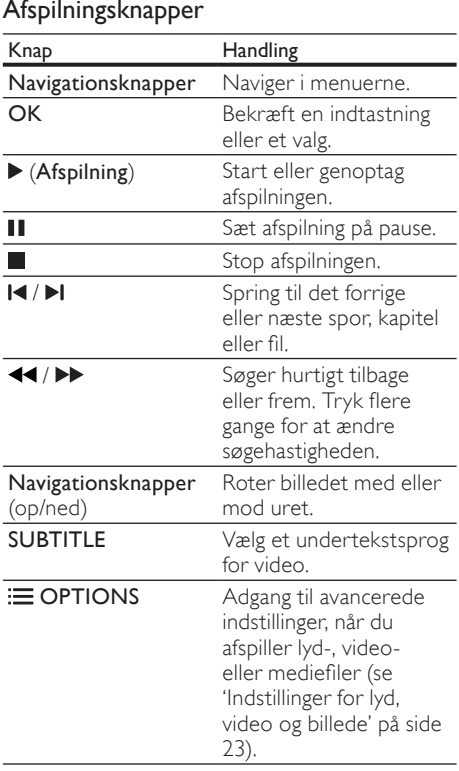

Til videoformater såsom DivX og WMV:

- $Tryk$  på  $\blacksquare$  for at afbryde afspilningen.
- Tryk på  $\blacktriangleright$  (Afspilning) for at genoptage afspilling derfra, hvor du stoppede.
- Tryk på OK for at afspille videoen fra starten.

## <span id="page-21-0"></span>**DivX**

Afspil DivX-videoer fra:

- [en disk](#page-18-0) (se 'Diske' på side [19](#page-18-0)),
- [en tilsluttet USB-lagerenhed](#page-20-0) (se 'USBlagerenheder' på side [21\)](#page-20-0) eller
- [en online-videobutik](#page-30-1) (se 'Lej online-video' på side [31](#page-30-1)).

#### Bemærk

• Før du kan afspille DivX DRM-beskyttede filer fra en disk eller en USB-lagerenhed, skal du tilslutte hjemmebiografen til et TV vha. et HDMI-kabel.

### <span id="page-21-3"></span>VOD-kode til DivX

Før du køber DivX-videoer og afspiller dem på hjemmebiografen, skal du registrere hjemmebiografen på www.divx.com ved brug af DivX VOD-koden.

- 1 Tryk på  $\bigstar$  (Hjem).
- Vælg **[Opsæt]**, og tryk derefter på **OK**.
- Vælg [Avanceret] > [DivX® VOD-kode], og tryk derefter på OK.
	- » DivX VOD-registreringskoden til din hjemmebiograf vises.

### <span id="page-21-1"></span>Undertekster

Hvis din video har undertekster på flere forskellige sprog, skal du vælge et undertekstsprog.

**1** Tryk på **SUBTITLE** for at vælge et sprog under afspilning af video.

#### Bemærk

- Kontroller, at under tekstfilen har det samme navn som videofilen. Hvis videofilen f.eks. hedder 'movie.avi', skal du gemme undertekstfilen som 'movie.srt' eller 'movie. sub'.
- Din hjemmebiograf kan afspille under tekstfiler i følgende formater: .srt, .sub, .txt, .ssa, .ass, smi, og .sami. Disse filer vises ikke på filnavigationsmenuen.
- Hvis underteksterne ikke vises korrekt, skal du skifte tegnsæt.

#### <span id="page-22-1"></span>Tegnsæt for undertekster

Hvis underteksterne ikke vises korrekt, skal du ændre det tegnsæt, som understøtter underteksterne til DivX eller RMVB/RM.

1 Tryk på  $\equiv$  OPTIONS.

← Menuen med indstillinger vises.

- 2 Tryk på Navigationsknapper for at vælge [Tegnsæt], og tryk derefter på OK.
- $3$  Vælg et tegnsæt.

#### Europa, Indien og Rusland

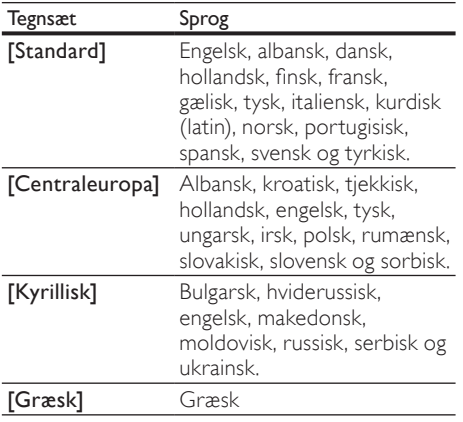

#### Asien-Stillehavsområdet og Kina

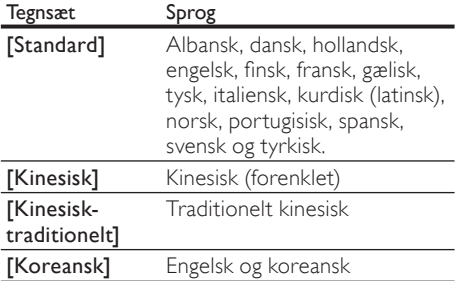

## <span id="page-22-0"></span>Indstillinger for lyd, video og billede

Brug avancerede funktioner, når du afspiller lyd, video eller mediefiler fra en disk eller en USBlagerenhed.

#### <span id="page-22-2"></span>Lydfunktioner

Når du afspiller lyd, kan du gentage et lydspor, en disk eller en mappe.

- **1** Tryk gentagne gange på  $\equiv$  **OPTIONS** for at løbe igennem følgende funktioner:
	- **RPT TRAC / RPT FILE: Gentag det** aktuelle spor eller filen.
	- **RPT DISC / RPT FOLD:** Gentag alle sporene på disken eller i mappen.
	- **RPT RAND:** Afspil lydspor i vilkårlig rækkefølge.
	- **RPT OFF: Deaktiver** gentagelsestilstand.

#### <span id="page-22-3"></span>Videofunktioner

Når du ser video, kan du vælge imellem funktioner såsom undertekster, lydsprog, tidssøgning og indstillinger for billede. Afhængigt af videokilden er visse funktioner muligvis ikke tilgængelige.

- **1** Tryk på  $\equiv$  OPTIONS.
	- » Menuen med videofunktioner vises.
- 2 Tryk på Navigationsknapper og OK for at vælge og ændre:
	- [Lydsprog]: Vælg et lydsprog til videoen.
	- [Undertekstsprog]: Vælg et undertekstsprog for video.
	- **Subtitle Shift]:** Juster placeringen af undertekster på skærmen.
	- [Info]: Vis oplysninger om, hvad der afspilles.
	- [Tegnsæt]: Vælg et tegnsæt, der understøtter DivX-undertekster.
	- [Tidssøgning]: Spring til et bestemt punkt i videoen ved at indtaste tidspunktet for scenen.
	- [2. lydsprog]: Vælg det andet lydsprog til Blu-ray-video.
	- [2. undertekstsprog]: Vælg det andet undertekstsprog til Blu-ray-video.
	- [Titler]: Vælg en bestemt titel.
- [Kapitler]: Vælg et bestemt kapitel.
- [Karaoke] (Kun tilgængelig i Asien-Stillehavsområdet og Kina): Rediger indstillingerne for karaoke.
- **[Vinkelliste]:** Vælg en anden kameravinkel.
- [Menuer]: Vis diskmenuen.
- **Valg af PIP]:** Vis Picture-in-Picturevindue, når der afspilles en Blu-ray-disk, der understøtter Bonus View.
- **[Zoom]**: Zoom ind på en videoscene eller et billede. Tryk på Navigationsknapper (venstre/højre) for at vælge en zoomfaktor.
- **[Gentag]**: Gentag et kapitel eller titel.
- **[Gentag A-B]**: Marker to punkter i et kapitel eller et spor til gentaget afspilning, eller deaktiver gentagelsestilstanden.
- [Billedindst.]: Vælg en foruddefineret farveindstilling.

### <span id="page-23-2"></span>Billedfunktioner

Når du får vist et billede, kan du zoome ind på det, rotere det, føje animationer til et diasshow samt redigere billedindstillingerne.

- **1** Tryk på  $\equiv$  OPTIONS.
	- » Menuen med billedindstillinger vises.
- 2 Tryk på Navigationsknapper og OK for at vælge og redigere følgende indstillinger:
	- [Rotér +90]: Roter billedet 90 grader med uret.
	- [Rotér -90]: Roter billedet 90 grader mod uret.
	- [Zoom]: Zoom ind på en videoscene eller et billede. Tryk på Navigationsknapper (venstre/højre) for at vælge en zoomfaktor.
	- **[Info]**: Vis billedoplysninger.
	- **[Varighed pr. dias]**: Vælg visningstid for hvert billede i et diasshow.
	- [Diasanimation]: Vælg en animation til diasshowet.
	- [Billedindst.]: Vælg en foruddefineret farveindstilling.
	- [Gentag]: Gentag en valgt mappe.

#### <span id="page-23-1"></span>Diasshow

Under afspilning af lyd kan du få adgang til sjove funktioner som diasshow med billeder og musik.

### <span id="page-23-3"></span>Billeddiasshow

Få vist et diasshow af dine billeder lagret på disken eller USB-lagerenheden.

- $1$  Vælg et billede fra en disk eller USBlagerenhed, og tryk derefter på (Afspilning).
- $\frac{2}{3}$  Tryk på  $\equiv$  OPTIONS.
	- Tryk på Navigationsknapper og OK for at vælge følgende indstillinger:
		- **[Diasanimation]**: Vælg en animation til diasshowet.
		- [Varighed pr. dias]: Vælg visningshastighed for hvert billede i et diasshow.
- **4** Tryk på **for at stoppe diasshowet.**

#### <span id="page-23-4"></span>Diasshow med musik

Opret et diasshow med musik for at afspille musik og billeder på samme tid.

- 1 Vælg et musiknummer, og tryk derefter på OK.
- $\frac{2}{3}$  Tryk på  $\Rightarrow$  BACK, og gå til billedmappen.
	- Vælg et foto, og tryk derefter på ▶ (Afspilning) for at starte diasshowet.
- $\frac{4}{5}$  Tryk på  $\blacksquare$  for at stoppe diasshowet.<br> $\frac{5}{5}$  Tryk på  $\blacksquare$  igen for at stoppe musikke
- Tryk på igen for at stoppe musikken.

## <span id="page-23-0"></span>Radio

Lyt til FM-radio på din hjemmebiograf, og gem op til 40 radiostationer.

#### Det skal du bruge

FM-antenne

#### Bemærk

- AM og digitalradio understøttes ikke.
- Hvis der ikke registreres et stereosignal, bliver du bedt om at installere radiostationerne igen.
- Du opnår den bedste modtagelse ved at placere antennen på afstand af dit TV eller andre strålekilder.

#### <span id="page-24-5"></span>Find radiostationer

- 1 Tilslut FM-antennen som beskrevet i lynvejledningen.
- $2$  Tryk gentagne gange på  $\sqrt{2}$  SOURCE indtil RADIO vises på displayet.
	- » Hvis du allerede har installeret radiostationerne, afspilles den kanal, du sidst har lyttet til.
	- » Hvis du ikke har installeret nogen radiostationer, vises meddelsen AUTO INSTALL...PRESS PLAY på displayet. Tryk på (Afspilning).
- $3$  Tryk på følgende knapper for at lytte til eller skifte radiostationer:

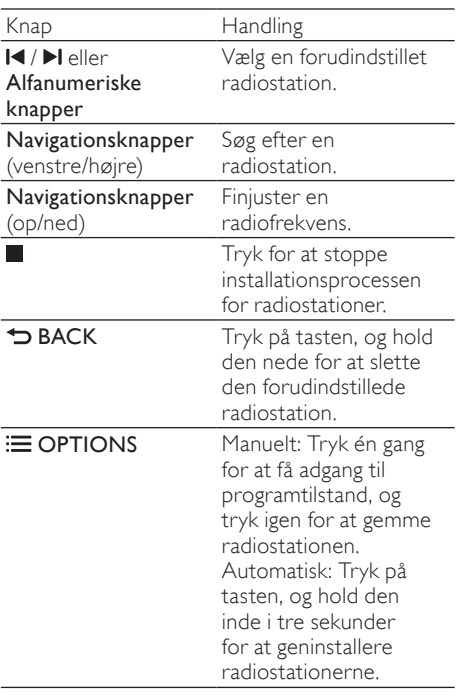

### <span id="page-24-6"></span>Lyt til radio

- Tryk gentagne gange på **J SOURCE** indtil RADIO vises på displayet.
	- Lyt til en forudindstillet station ved at trykke på  $\blacktriangleleft$  eller  $\blacktriangleright$ l.
	- Du kan søge efter en radiostation og efterfølgende lytte til den ved at trykke på Navigationsknapper (venstre/højre).
- $2$  Tryk på +/- (Lydstyrke) for at ændre lydstyrken.

## <span id="page-24-3"></span>Indstilling af gitter

I nogle lande kan du indstille FM-frekvensbåndet til 50 kHz eller 100 kHz. Ændring af frekvensbåndet sletter alle forudindstillede radiokanaler.

- **1** Tryk gentagne gange på  $\sqrt{3}$  **SOURCE** indtil RADIO vises på displayet.
- $\frac{2}{3}$  Tryk på **.**

Tryk på ▶ (Afspilning), og hold den nede for at skifte mellem 50 kHz eller 100 kHz.

## <span id="page-24-0"></span>MP3-afspiller

Tilslut din MP3-afspiller, så du kan afspille dine lydfiler eller musik.

#### Det skal du bruge

- En MP3-afspiller.
- Et 3,5 mm stereo-lydkabel.

### <span id="page-24-4"></span>Afspil musik

- 1 Slut MP3-afspilleren til hjemmebiografen som beskrevet i lynvejledningen.
- **2** Tryk gentagne gange på  $\sqrt{2}$  **SOURCE** indtil MUSIC I-LINK vises på displayet.
- $3$  Brug knapperne på din MP3-afspiller til at vælge og afspille lydfiler eller musik.

## <span id="page-24-1"></span>iPod eller iPhone

Hvis du tilslutter og installerer en Philips iPod/ iPhone-dock, kan du bruge hjemmebiografen til at afspille musik, film og fotos fra din iPod eller iPhone.

#### Det skal du bruge

- En Philips-dock |.
- Et gult composite-kabel.

Bemærk

• Oplad din iPod/iPhone på docken, mens hjemmebiografen er i iPod-tilstand.

### <span id="page-24-2"></span>Dock din iPod eller iPhone

- 1 Skub skyderen i bunden af dockingstationen til **STANDARD**, og tilslut derefter dockingstationen til hjemmebiografen.
- 2 Slut det gule composite-kabel til dockingstationen og TV'et.
- $3$  Tænd din iPod eller iPhone, og placer den i dockingstationen.

### <span id="page-25-3"></span>Afspil musik

- 1 [Dock din iPod eller iPhone](#page-24-2) (se 'Dock din iPod eller iPhone' på side [25](#page-24-2)).
- $2$  Tryk på DOCK for iPod på fjernbetjeningen til hjemmebiografen.
- $3$  Søg på iPod- eller iPhone-skærmen for at vælge musiknumre.
	- Tryk på DOCK for iPod igen for at se afspilningslisten på dit TV, og brug fjernbetjeningen til hjemmebiografen til at vælge et nummer.

#### <span id="page-25-2"></span>Afspil video og diasshow

- 1 [Dock din iPod eller iPhone](#page-24-2) (se 'Dock din iPod eller iPhone' på side [25](#page-24-2)).
- $2$  Tryk på  $\bigstar$  (Hjem) på fjernbetjeningen til hjemmebiografen.
- $3$  Vælg **[Gennemse iPod]**, og tryk derefter på OK.
- 4 Indstil TV'et til AV/VIDEO-kilde (svarende til det gule composite-kabel).
	- » TV-skærmen bliver tom.
- $5$  Søg på iPod- eller iPhone-skærmen for at vælge video eller fotos.
- $\bf{6}$  Tryk på  $\blacktriangleright$  (Afspilning) for at afspille videoer og fotos.

## <span id="page-25-0"></span>Brug smartphone

Brug din iPhone eller Android-smartphone som virtuel fjernbetjening, eller brug den til at gennemse indholdet på en disk eller en USBlagerenhed på din hjemmebiograf.

#### Det skal du bruge

- • En iPhone (iOS 3.1.3 og nyere) eller Android (Android 2.1 og nyere) smartphone.
- Et kablet eller trådløst hjemmenetværk.

#### Inden du starter

- Slut din hjemmebiograf til dit [hjemmenetværk](#page-15-0) (se 'Computere og internettet' på side [16\)](#page-15-0).
- [Navngiv din hjemmebiograf](#page-16-1) (se 'Navngiv din hjemmebiograf' på side [17](#page-16-1)).
- Tilslut din smartphone til det samme hjemmenetværk. Du kan finde flere oplysninger i brugervejledningen til din smartphone.

## Download programmet MyRemote

Download Philips-programmet, MyRemote (MyRemote) til din smartphone. Dette program er gratis.

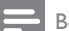

#### Bemærk

- Philips MyRemote fås kun til iPhones og Android-smartphones.
- 1 Tryk på ikonet App Store (App Store) på iPhone eller ikonet Market (Market) på Android-smartphone.
- Søg efter programmet "Philips MyRemote".
- Følg veiledningen på din smartphone for at downloade programmet.
	- » Ikonet MyRemote (MyRemote) tilføjes til startskærmen på din smartphone.

### <span id="page-25-1"></span>Åbn programmet MyRemote

Åbn programmet MyRemote fra din smar tphone, og identificer derefter din hjemmebiograf på hjemmenetværket.

- 1 Tryk på MyRemote (MyRemote) på din smartphone.
	- » Din hjemmebiograf og andre enheder på netværket vises på din smartphone. Der vises også en søgebjælke med fanerne Devices, Remote, og Source.
- 2 Hvis din [hjemmebiograf](#page-15-0) ikke kan findes, [skal du tjekke din netværksforbindelse](#page-15-0) (se 'Computere og internettet' på side [16\)](#page-15-0). Tryk derefter på fanen Devices (Enheder) på din smartphone for at søge igen.
- $3$  Tryk på hjemmebiografikonet på din smartphone.
	- » Den virtuelle fjernbetjening vises på din smartphone.
- Tryk på startknappen på din smartphone for at afslutte programmet.

Dansk

## <span id="page-26-2"></span>Brug din smartphone som fjernbetjening

Den virtuelle fjernbetjening vises på flere skærmbilleder på din smartphone. Kør smartphone-skærmbilledet mod venstre eller højre for at få adgang til knapperne.

Kun de knapper, der er relevante i forbindelse med afspilningen, aktiveres på din smartphone. Hvis du f.eks. afspiller billeder, vil kun de knapper på fjernbetjeningen, der benyttes til at styre billeder, blive aktiveret. Hvis du derimod afspiller en video, vil yderligere knapper som f.eks. SUBTITLE og TOP MENU blive aktiveret på din smartphone.

- 1 [Start programmet på din smartphone](#page-25-1) (se 'Åbn programmet MyRemote' på side [26](#page-25-1)).
	- » De fjernbetjeningsknapper, der er relevante for den aktuelle afspilningstilstand, aktiveres.
- 2 Hvis fjernbetjeningsknapperne ikke vises, skal du trykke på fanen Remote (Fjernbetjening) på din smartphone.
- $3$  Kør mod venstre eller højre for at få adgang til flere knapper.

#### Bemærk

• Visse betjeningsfunktioner er ikke tilgængelige på smartphones.

#### <span id="page-26-1"></span>Gennemse en disk eller USB-lagerenhed

Gennemse en disk eller USB-lagerenhed fra din smartphone, og afspil en lyd-, video- eller multimediefil.

- 1 [Start fjernbetjeningsprogrammet på](#page-25-1)  [din smartphone](#page-25-1) (se 'Åbn programmet MyRemote' på side [26](#page-25-1)).
- 2 Indlæs en datadisk i eller tilslut en USBlagerenhed til din hjemmebiograf.
- $3$  Tryk på fanen Source (Kilde) på din smartphone, og vælg derefter DISC (DISK) eller USB (USB).
	- » Mapperne på disken eller USBlagerenheden vises.
- $4$  Vælg en mappe til gennemsyn, og vælg derefter en fil til afspilning.
	- » De relevante fjernbetjeningsknapper aktiveres på din smartphone.
- $5$  Tryk på fanen Remote (Fjernbetjening) på din smartphone for at åbne fjernbetjeningen under gennemsyn af indholdet.

## <span id="page-26-0"></span>Karaoke

Kun tilgængelig i Asien-Stillehavsområdet og Kina Afspil en karaoke-disk i din hjemmebiograf, og syng til musikken.

#### Det skal du bruge

- En karaoke-mikrofon.
- Karaoke-diske.

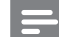

#### Bemærk

• Med henblik på at forebygge feedback eller uventet støj skal du indstille mikrofonens lydstyrke til det laveste niveau, før du slutter mikrofonen til din hjemmebiograf.

### Afspil karaoke-musik

- **1** Mens du afspiller en disk med karaoke, skal du trykke på **E OPTIONS**.
	- » Menuen med indstillinger vises.
- $2$  Tryk på Navigationsknapper for at vælge [Karaoke], og tryk derefter på OK.
	- » Karaoke-opsætningsmenuen vises.
- 3 Tryk på Navigationsknapper (op/ned) og OK for at vælge følgende indstillinger:
	- [Mikrofon]: Tænd eller sluk for mikrofonen.
	- **[Lydstyrke for mikrofon]**: Juster lydstyrken for mikrofonen.
	- [Echo]: Juster ekkoniveauet.
	- [Toneart]: Juster tonearten, så den passer til din stemme.
	- [Stemmeunderstøtt.]: Sluk eller tænd for sangen.

## <span id="page-27-0"></span>Gennemse PC via DLNA

Når du slutter din hjemmebiograf til dit hjemmenetværk, kan du få glæde af musik, fotos og video lagret på en computer eller en anden medieserver på netværket.

#### Det skal du bruge

- Et kabelbaseret eller trådløst hjemmenetværk, der er tilsluttet en uPnProuter (Universal Plug and Play).
- En trådløs USB-adapter fra Philips eller et LAN-kabel til at forbinde din hjemmebiograf med dit hjemmenetværk.
- En medieserver som f.eks.:
	- En PC, der kører med Windows Media Player 11 eller højere, eller
	- en Mac, der kører med Twonky Media Server.

Bemærk

• Du kan finde hjælp til at bruge andre medieservere som f.eks. TVersity på medieserverens websted.

#### <span id="page-27-1"></span>Konfiguration af medieserversoftware

Aktiver mediedeling ved at konfigurere medieserversoftwaren.

#### Inden du starter

- Slut din hiemmebiograf til dit [hjemmenetværk](#page-15-0) (se 'Computere og internettet' på side [16\)](#page-15-0).
- Slut din computer til det samme hjemmenetværk.
- Kontroller, at din PC's firewall tillader, at du kører Windows Media Player-programmer.
- Tænd for computeren og routeren.

#### <span id="page-27-2"></span>Microsoft Windows Media Player 11

#### Bemærk

- Afhængigt af versionen af Microsoft Windows er skærmbillederne muligvis anderledes end de følgende skærmbilleder.
- 1 Start Windows Media Player på din PC.<br>2 Klik på fanen **Bibliotek**, og vælg derefter
- Klik på fanen Bibliotek, og vælg derefter Mediedeling.

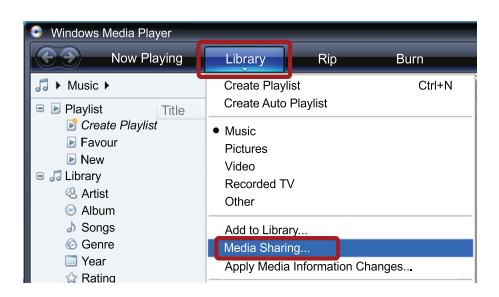

- $3$  Første gang du vælger **Mediedeling** på din PC,åbnes der et popup-skærmbillede. Marker afkrydsningsfeltet Del mine medier, og klik på OK.
	- » Skærmbilledet Mediedeling vises.
- 4 På skærmbilledet Mediedeling skal du kontrollere, at du får vist en enhed, der er markeret som Ukendt enhed.

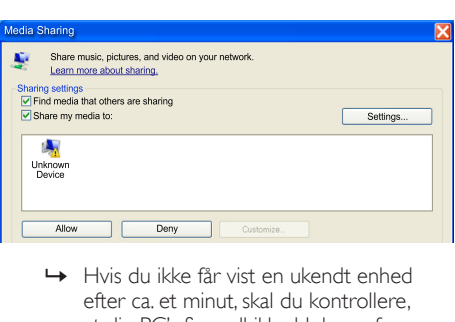

- efter ca. et minut, skal du kontrollere, at din PC's firewall ikke blokerer for tilslutningen.
- $5$  Vælg den ukendte enhed, og klik på Tillad.
	- » Der vises et grønt flueben ved siden af enheden.
- **6** Som standard deler Windows Media Player fra disse mapper: Musik, Billeder og Videoer. Hvis dine filer ligger i andre mapper, skal du vælge **Bibliotek > Føj til** bibliotek.

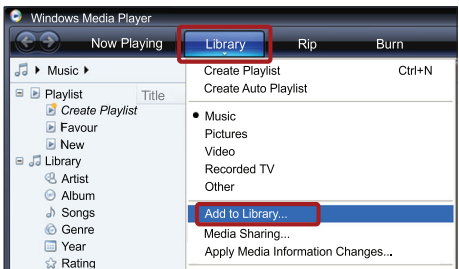

- » Skærmbilledet Føj til bibliotek vises.
- » Vælg evt. Avancerede indstillinger for at få vist en liste over overvågede mapper.

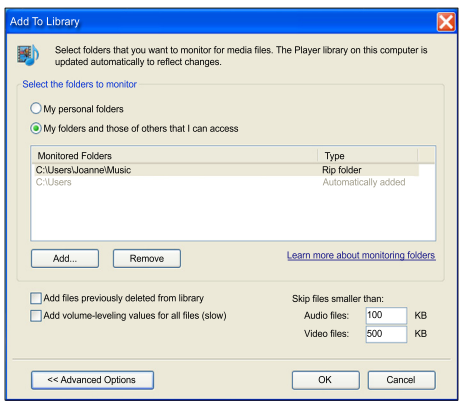

- 7 Vælg Mine mapper og andre personers mapper, som jeg har adgang til, og klik derefter på Tilføj.
- 8 Følg instruktionerne på skærmen for at tilføje de øvrige mapper, der indeholder dine mediefiler.

#### <span id="page-28-0"></span>Microsoft Windows Media Player 12

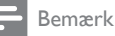

- Afhængigt af versionen af Microsoft Windows er skærmbillederne muligvis anderledes end de følgende skærmbilleder.
- 1 Start Windows Media Player på din PC.<br>2 I Windows Media Player skal du klikke n
- 2<sup>I</sup> Windows Media Player skal du klikke på fanen Stream og derefter vælge Aktiver medie-streaming.
	- » Skærmbilledet Indstillinger for mediastreaming vises.

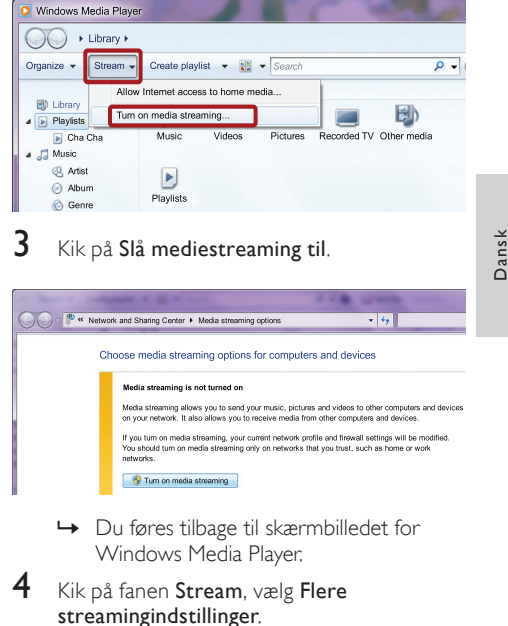

» Skærmbilledet Indstillinger for mediastreaming vises.

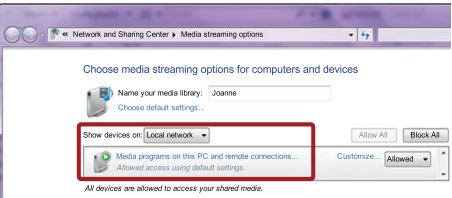

- ${\bf 5}$  Kontroller, at du får vist et medieprogram i skærmbilledet Lokalt netværk.
	- » Hvis du ikke får vist et medieprogram, skal du kontrollere, at din PC's firewall ikke blokerer for forbindelsen.
- $6$  Vælg medieprogrammet, og klik på Tilladt.
	- » Der vises en grøn pil ud for medieprogrammet.
- **7** Som standard deler Windows Media Player filer fra følgende mapper: Musik, Billeder og Videoer. Hvis dine filer befinder sig i andre mapper, skal du klikke på fanen Organiser og vælge Administrer biblioteker > Musik.
	- » Skærmbilledet Biblioteksplaceringer for musik vises.

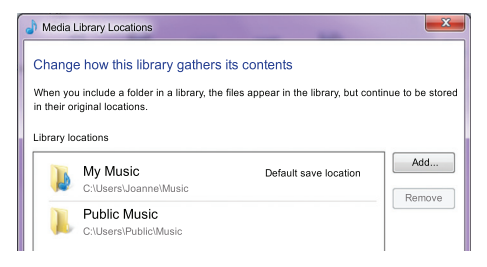

Følg instruktionerne på skærmen for at tilføje de øvrige mapper, der indeholder dine mediefiler.

#### <span id="page-29-1"></span>Macintosh OS X Twonky Media (version 4.4.2)

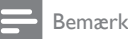

• Afhængigt af hvilken version af Macoperativsystemet du bruger, er skærmbillederne muligvis anderledes end de

følgende skærmbilleder.

- 1 Besøg http://www.twonkymedia.com for at købe softwaren eller downloade en 30-dages prøveversion til din Macintosh.
- Start Twonky Media på din Macintosh.
- På skærmbilledet til Twonky Media Server skal du vælge Basic Setup (Basisopsætning) og First Steps (Første trin).
	- » Skærmbilledet First steps (Første trin) vises.

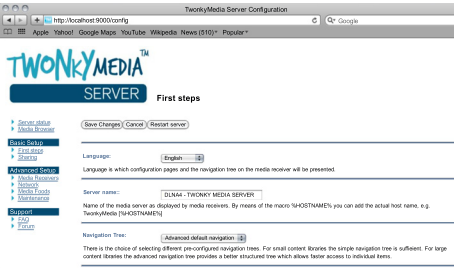

- $4$  Indtast et navn til din medieserver, og klik derefter på Save changes (Gem ændringer).
- 5 Tilbage på skærmbilledet til Twonky Media skal du vælge Basic Setup (Basisopsætning) og Sharing (Deling).
	- » Skærmbilledet Sharing (Deling) vises.

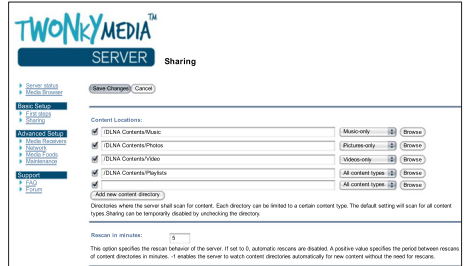

- 6 Gennemse og vælg de mapper, der skal deles, og vælg derefter Save changes (Gem ændringer).
	- » Din Macintosh scanner automatisk mapperne, således at de er klar til at dele.

#### <span id="page-29-0"></span>Afspil filer fra din PC

#### Bemærk

- Før du afspiller multimedieindhold fra computeren, skal du sørge for, at hjemmebiografen er tilsluttet hjemmenetværket, og at medieserversoftwaren er konfigureret korrekt.
- 1 Indstil TV'et til den rigtige HDMI-kilde for din hjemmebiograf.
- $2$  Tryk på  $\bigstar$  (Hiem).
	- » Startmenuen vises.
- $3$  Vælg [Gennemse PC], og tryk derefter på OK.
	- » Der vises en indholdsbrowser.
- $\frac{4}{5}$  Vælg en fil, og tryk derefter på **OK.**<br> $\frac{5}{5}$  Brug afspilningstasterne til at kontro
	- 5 [Brug afspilningstasterne til at kontrollere](#page-21-2)  [afspilningen](#page-21-2) (se 'Afspilningsknapper' på side [22\)](#page-21-2).

## <span id="page-30-0"></span>Se Net TV

#### Ikke tilgængelig i Kina

Brug Net TV for at få adgang til en række internetprogrammer og særligt tilpassede websteder.

Du kan finde interaktive diskussioner om Net TV-tjenester på Net TV-forummet på www. supportforum.philips.com

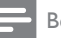

#### Bemærk

• Koninklijke Philips Electronics N.V. er ikke ansvarlig for indhold leveret af Net TVtjenesteudbydere.

### <span id="page-30-2"></span>Adgang til Net TV

- 1 Forbind din hjemmebiograf til et [hjemmenetværk og internettet](#page-15-0) (se 'Computere og internettet' på side [16\)](#page-15-0).
- $2$  Tryk på  $\bigstar$  (Hjem).
	- $\rightarrow$  Startmenuen vises.
- $3$  Vælg [Gennemse Net TV], og tryk derefter på OK.
	- » Startsiden til Net TV vises. Første gang du bruger Net TV, skal du følge vejledningen på skærmen for at acceptere vilkår og betingelser og derefter registrere dig hos Club Philips.
- Tryk på Navigationsknapper for at vælge App Gallery (App-galleri) eller Internet (Internet), og tryk derefter på OK.
	- Åbn  $App$  Gallery (App-galleri) for at tilføje flere apps til din skærm.
	- Åbn Internet (Internet) for at surfe på internettet.
- $5$  Tryk på  $\rightarrow$  BACK for at vende tilbage til den forrige side, eller tryk på  $\biguparrow$  (Hjem) for at afslutte.

### Gennemse internet

- $1$  Tryk på **Navigationsknapper** for at vælge Internet (Internet) fra startsiden til Net TV, og tryk derefter på OK.
- $2$  Vælg adresselinjen, og tryk derefter på Alfanumeriske knapper for at indtaste webstedets URL-adresse.
	- Du kan slette teksten i adresselinjen ved at trykke på  $\bigcirc$  BACK.
	- Følg veiledningen på skærmen for at få vist skærmtastaturet.
- 3 Når du har indtastet URL-adressen, skal du trykke på Navigationsknapper for at vælge pilen ved siden af adresselinjen og derefter trykke på OK for at bekræfte.
- 4 Mens du surfer på internettet, kan du trykke  $p\mathring{a}$   $\equiv$  **OPTIONS** for at åbne adresselinjen, genvejstaster og andre avancerede indstillinger.
- $5$  Tryk på  $\Rightarrow$  BACK for at vende tilbage til den forrige side, eller tryk på  $\bigoplus$  (Hjem) for at afslutte.

### <span id="page-30-3"></span>Sletning af browserdata

Slet browserdata for at fjerne adgangskoder, cookies og browserdata fra hjemmebiografen.

- $\frac{1}{2}$  Tryk på  $\bigoplus$  (Hjem).
- $\frac{2}{3}$  Vælg **[Opsæt]**, og tryk derefter på **OK.**<br> $\frac{2}{3}$  Vælg **[Notværk]** > **ERvd Not TV**
- Vælg [Netværk] > [Ryd Net-TVhukommelse], og tryk derefter på OK.

## <span id="page-30-1"></span>Lej online-video

#### Ikke tilgængelig i Kina

Lej videoer i videobutikker på nettet via din hjemmebiograf. Du kan vælge at se dem med det samme eller senere.

Mange videobutikker på nettet har et kæmpemæssigt videoudvalg – med forskellige lejepriser, -tidsrum og -betingelser. Hos nogle butikker skal du oprette en konto, før du kan leje hos dem.

#### Det skal du bruge

- En internetforbindelse med høj hastighed til din hjemmebiograf.
- En HDMI-forbindelse mellem din hjemmebiograf og dit TV.
- Et SD-hukommelseskort af typen SDHC Class 6 med mindst 8 GB hukommelse.

### <span id="page-31-1"></span>Formater et SD-kort

Før du downloader nogen online-video eller noget BD-Live-indhold, skal SD-kortet placeres i SD-kortstikket på din hjemmebiograf og være formateret.

- 1 Indstil TV'et til den rigtige HDMI-kilde for din hjemmebiograf.
- 2 Sæt SD-hukommelseskortet SD CARDstikket på din hjemmebiograf.

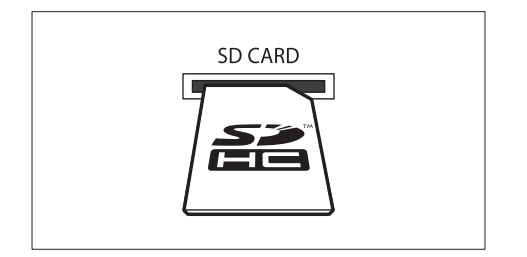

- $3$  Følg instruktionerne på skærmen for at formatere kortet.
	- » Eventuelt indhold på kortet slettes under formateringen.
- 4 Efter formateringen skal du lade kortet sidde i SD CARD-stikket.

#### <span id="page-31-2"></span>Lej og afspil video på nettet

- 1 [Slut din hjemmebiograf til hjemmenetværket](#page-15-0)  [og internettet](#page-15-0) (se 'Computere og internettet' på side [16\)](#page-15-0).
- Tryk på  $\bigoplus$  (Hjem).
- Vælg [Gennemse Net TV], og tryk derefter på OK.
	- » De onlinetjenester, der er tilgængelige i dit land, vises.
- $4$  Tryk på Navigationsknapper for at gå til en videobutik, og tryk derefter på OK.
- $5$  Hvis du bliver bedt om det, skal du følge videobutikkens vejledning for at tilmelde dig eller logge på en konto.
	- » Du får vist en valgmulighed med leje af videoer.
	- » Hvis du har lejet videoer og lejeperioden ikke er slut, får du også vist en valgmulighed med afspilning af videoerne.
- $6$  Følg videobutikkens vejledning for at leje eller afspille en video.
	- Videoen downloades til dit SDhukommelseskort. Du kan se den med det samme eller på et hvilket som helst tidspunkt i lejeperioden.
	- Når du har downloadet en video til dit kort, kan du kun se den på din hjemmebiograf. Du kan ikke flytte kortet og se den på en anden enhed.
	- Hvis du flytter kortet og formaterer det i en anden enhed, slettes den video, du har downloadet. Hent din nye video igen, før du ser den.
- 7 Tryk på afspilningsknapperne på fjernbetjeningen for at afspille, pause, søge i og stoppe videoen.

## <span id="page-31-0"></span>EasyLink

Hjemmebiografen understøtter Philips EasyLink, der anvender HDMI CEC-protokollen (Consumer Electronics Control). EasyLink-kompatible enheder, der er tilsluttet via HDMI, kan betjenes med en enkelt fjernbetjening.

Philips kan ikke garantere for 100 % interkompatibilitet med alle HDMI CEC-enheder.

#### Det skal du bruge

- HDMI-CEC-kompatible enheder.
- En HDMI-tilslutning mellem de tilsluttede enheder.

#### Tænd

- 1 Aktiver HDMI CEC-funktionerne på TV'et og andre tilsluttede enheder. Yderligere oplysninger findes i brugervejledningen til TV'et eller de øvrige enheder.
- $\frac{2}{3}$  Tryk på  $\bigoplus$  (Hjem).<br> $\frac{2}{3}$  Vælg [Opsæt], og t
- 3 Vælg [Opsæt], og tryk derefter på OK.<br>4 Vælg [Easyl ink] > [Easyl ink] og tryk
- Vælg [EasyLink] > [EasyLink], og tryk derefter på OK.
- $5$  Vælg [Til], og tryk derefter på OK.

#### <span id="page-32-1"></span>Betjen enheder

Betjen hjemmebiografen og øvrige tilsluttede HDMI-CEC-kompatible enheder med en enkelt fjernbetjening.

#### Afspilning med et tryk på en knap

Hvis du aktiverer Afspilning med et tryk på en knap, skifter TV'et automatisk til den korrekte kanal, når du afspiller en disk i din hjemmebiograf.

#### Standby med et tryk på en knap

Hvis du trykker på  $\circ$  (Standby) på fjernbetjeningen og holder den nede, skifter hjemmebiografen og alle tilsluttede HDMI CEC-enheder til standby-tilstand samtidig (hvis de understøtter standby med ét tryk). Hvis 'standby med et tryk på en knap' er aktiveret på hjemmebiografen, kan du skifte til standby med fjernbetjeningen til TV'et eller andre HDMI-CEC-enheder.

#### Systemlydindstillinger

Når du afspiller en enhed, hvis lydudgang er sluttet til hjemmebiografen, skifter hjemmebiografen automatisk til den tilsvarende lydkilde.

Hvis du vil bruge 'lyd med tryk på en knap' skal du slå systemlydindstillinger til og følge instruktionerne på TV'et for at tilknytte enheder til lydindgangsstikkene på hjemmebiografen.

#### Kortlægning af lydindgang

[Når du vil tilslutte en ny enhed til](#page-32-0)  [hjemmebiografen, skal du tilknytte enheden](#page-32-0)  [til lydindgangsstikket](#page-32-0) (se 'Afspil lyd fra hjemmebiograf' på side [33\)](#page-32-0).

#### <span id="page-32-0"></span>Afspil lyd fra hjemmebiograf

Afspil lyden fra en tilsluttet enhed via din hjemmebiograf.

- $\frac{1}{2}$  Tryk på  $\bigoplus$  (Hjem).<br> $\frac{1}{2}$  Vælg [Opsæt], og 1
- **2** Vælg **[Opsæt]**, og tryk derefter på **OK.**<br>3 Vælg [Easyl ink] > [Systemlydindstil ] >
- Vælg [EasyLink] > [Systemlydindstil.] > [Til], og tryk derefter på OK.
	- Hvis du vil afspille lyd fra TVhøjttalerne, skal du vælge [Fra] og springe følgende trin over.
- $4$  Vælg [EasyLink] > [Kortlæg lyd-input], og tryk derefter på OK.
- $5$  Følg instruktionerne på TV'et for at kortlægge lyden fra den tilsluttede enhed i forhold til lydindgangene på din hjemmebiograf.

#### Bemærk

• Hvis du tilslutter din hjemmebiograf til TV'et via en HDMI ARC-tilslutning, skal du sørge for at TV-lyden er kortlagt i forhold til ARCindgangen på din hjemmebiograf.

# <span id="page-33-0"></span>8 Ændring af indstillinger

Dette afsnit hjælper dig med at ændre indstillingerne for din hjemmebiograf.

### Advarsel

• De fleste indstillinger er allerede konfigureret til den mest optimale værdi for hjemmebiografen. Medmindre du har en specifik årsag til at ændre denne indstilling, bør du lade den være som standardværdien.

- Bemærk
- Du kan ikke redigere en indstilling, der er nedtonet.
- Tryk på  $\rightarrow$  BACK for at komme tilbage til den forrige menu. Tryk på  $\bigtriangleup$  (Hjem) for at forlade menuen.

## <span id="page-33-1"></span>Billede

Rediger indstillingerne, så de passer til dine præferencer.

#### Bemærk

• Den mest optimale indstilling vælges automatisk til TV'et. Hvis du ændrer indstillingen, skal du sikre dig, at TV'et understøtter den nye indstilling.

#### <span id="page-33-4"></span>Billedindstillinger og -format

- 
- 1 Tryk på  $\bigoplus$  (Hjem).<br>2 Vælg [Opsæt], og 1<br>3 Vælg [Video], og tr Vælg **[Opsæt]**, og tryk derefter på OK.
- Vælg [Video], og tryk derefter på OK.
- 4 Rediger følgende indstillinger, og tryk derefter på OK:
	- [TV-format]: Billedformat.
	- [Billedindst.]: Foruddefinerede farveindstillinger.

### <span id="page-33-6"></span>**Billedfarve**

Deep Color genskaber den naturlige verden på din TV-skærm og viser levende billeder med over en million farver.

Hvis dit TV understøtter Deep Color og er tilsluttet din hjemmebiograf med et HDMI-kabel, kan du redigere Deep Color.

- $\frac{1}{2}$  Tryk på  $\bigoplus$  (Hjem).
- $\frac{2}{3}$  Vælg **[Opsæt]**, og tryk derefter på **OK.**<br> $\frac{2}{3}$  Vælg [Video] > **[HDM**I Deep Colour]
- Vælg [Video] > [HDMI Deep Colour], og tryk derefter på OK.
- 4 Vælg følgende indstillinger, og tryk derefter på OK:
	- **[Auto]**: Vælg automatisk dyb HDMIfarve.
	- [Til]: Vis levende billeder.
	- [Fra]: Vis standard 24-bit farve.

#### <span id="page-33-2"></span>Billedopløsning

I forhold til HDMI-indstillinger skal du slutte din hjemmebiograf til TV'et vha. et HDMI-kabel.

- $\frac{1}{2}$  Tryk på  $\bigoplus$  (Hjem).
- $\frac{2}{3}$  Vælg **[Opsæt]**, og tryk derefter på **OK.**<br> $\frac{3}{3}$  Vælg [Video] > [HDML-video], og tryk
- Vælg [Video] > [HDMI-video], og tryk derefter på OK.
- 4 Rediger indstillingen for HDMI-opløsning, og tryk derefter på OK.

#### <span id="page-33-3"></span>Blu-ray 3D-video

Afspil 3D-video ved at slutte din hjemmebiograf til et 3D TV vha. et HDMI-kabel.

- $\frac{1}{2}$  Tryk på  $\bigoplus$  (Hjem).
- $\frac{2}{3}$  Vælg **[Opsæt]**, og tryk derefter på **OK.**<br> $\frac{3}{3}$  Vælg [Video] > [Se 3D-video] > [Auto
- Vælg [Video] > [Se 3D-video] > [Auto], og tryk derefter på OK.

#### <span id="page-33-5"></span>Placering af undertekster

Juster placeringen af underteksterne, så de automatisk passer til TV-skærmen.

- $\frac{1}{2}$  Tryk på  $\bigoplus$  (Hjem).
- $\frac{2}{3}$  Vælg [Opsæt], og tryk derefter på OK.<br>3 Vælg Hodstilling1 > FAutomatisk iuster
- Vælg [Indstilling] > [Automatisk justering af undertekst] > [Til], og tryk derefter på OK.

## <span id="page-34-0"></span>Lyd

Rediger lydindstillingerne efter dine egne ønsker.

### <span id="page-34-5"></span>HDMI-lyd

Du kan høre HDMI-lydudgangen fra dit TV ved at slutte din hjemmebiograf til TV'et vha. et  $HDMI$ -kabel.<br>1  $T_{TVk}$  på

- $\frac{1}{2}$  Tryk på  $\bigoplus$  (Hjem).<br>2 Vælg JOpsætl, og 1
- $\frac{2}{3}$  Vælg **[Opsæt]**, og tryk derefter på **OK.**<br> $\frac{3}{3}$  Vælg **[I vd] > [HDML-Ivd]** og tryk dere
- Vælg [Lyd] > [HDMI-lyd], og tryk derefter på OK.
- 4 Vælg følgende indstillinger, og tryk derefter på OK:
	- • [Bitstream]: Aktiver bitstream-output over HDMI.
	- [Auto]: Vælg automatisk det bedst understøttede lydformat.
	- [Fra] Deaktiver lyd fra TV'et.

### <span id="page-34-2"></span>Efterbehandling af lyd

Du kan vælge en [foruddefineret](#page-17-2) lydtilstand [ved at aktivere efterbehandlingen af lyd ved](#page-17-2)  [højttaleren](#page-17-2) (se 'Lydtilstand' på side [18\)](#page-17-2).

- $\frac{1}{2}$  Tryk på  $\bigoplus$  (Hjem).
- $\angle$  Vælg [Opsæt], og tryk derefter på OK.<br>3. Vælg [Avancenet] > [Earhodnet lyd] >
- Vælg [Avanceret] > [Forbedret lyd] > [Til], og tryk derefter på OK.

• Hvis du vil afspille den oprindelige lyd på disken, skal du vælge [Fra].

### <span id="page-34-7"></span>Night mode

Reducer lydstyrken for høje lyde for stille lytning, når du afspiller diske. Nattilstand er kun tilgængelig til Dolby-kodede DVD- og Blu-raydiske.

- $\frac{1}{2}$  Tryk på  $\bigoplus$  (Hjem).
- Vælg [Opsæt], og tryk derefter på OK.
- Vælg [Lyd] > [Natfunk.] > [Til], og tryk derefter på OK.

### <span id="page-34-8"></span>Gendan lydindstillinger

Gendan equalizer-indstillinger for alle lydtilstande til standardværdier.

- $\frac{1}{2}$  Tryk på  $\bigoplus$  (Hjem).
- $\mathcal{Z}$  Vælg [Opsæt], og tryk derefter på OK.<br>3 Vælg II vd1 > IStandardIvdindstillinger1
- Vælg [Lyd] > [Standardlydindstillinger], og tryk derefter på OK.

## <span id="page-34-1"></span>Sprog

Vælg en sprog for startmenu, lyd og undertekster.

#### <span id="page-34-6"></span>**Startmenu**

- $\frac{1}{2}$  Tryk på  $\bigoplus$  (Hjem).
- $\frac{2}{3}$  Vælg **[Opsæt]**, og tryk derefter på **OK.**<br> $\frac{2}{3}$  Vælg **Undstilling** > **Menusprog** og tr
- Vælg [Indstilling] > [Menusprog], og tryk derefter på OK.
- $4$  Vælg et menusprog, og tryk derefter på OK.

#### <span id="page-34-3"></span>Disklyd

- $\frac{1}{2}$  Tryk på  $\bigoplus$  (Hjem).
- 2 Vælg **[Opsæt]**, og tryk derefter på **OK.**<br>3 Vælg **[Indstilling]** > **[I** vd], og tryk deref
- Vælg [Indstilling] > [Lyd], og tryk derefter på OK.
- $4$  Vælg et lydsprog til diske, og tryk derefter på OK.

#### Bemærk

- Hvis det foretrukne disksprog ikke er tilgængeligt, kan du vælge [Andre] på listen [og indtaste den 4-cifrede sprogkode, der](#page-44-0)  findes bagest i denne [brugervejledning](#page-44-0) (se 'Sprogkode' på side [45](#page-44-0)).
- Hvis du vælger et sprog, der ikke er tilgængelig på disken, vælger hjemmebiografen diskens standardsprog.

### <span id="page-34-4"></span>Undertekst til disk

- $\frac{1}{2}$  Tryk på  $\bigoplus$  (Hjem).
- $\overline{2}$  Vælg **[Opsæt]**, og tryk derefter på **OK.**<br>3 Vælg findstilling1 > fi Indertekst1 og tr
- Vælg [Indstilling] > [Undertekst], og tryk derefter på OK.
- $4$  Vælg et undertekstsprog til diske, og tryk derefter på OK.

Bemærk

#### <span id="page-35-4"></span>Diskmenu

- 1 Tryk på  $\bigoplus$  (Hjem).<br>2 Vælg [Opsæt], og<br>3 Vælg [Indstilling] 2
- Vælg **[Opsæt]**, og tryk derefter på OK.
- 3 Vælg [Indstilling] > [Diskmenu], og tryk derefter på OK.
- $4$  Vælg et menusprog til diske, og tryk derefter på OK.

#### Bemærk

- Hvis det foretrukne disksprog ikke er tilgængeligt, skal du vælge [Andre] på listen [og indtaste den 4-cifrede sprogkode, der](#page-44-0)  findes bagest i denne [brugervejledning](#page-44-0) (se 'Sprogkode' på side [45](#page-44-0)).
- Hvis du vælger et sprog, der ikke er tilgængelig på disken, vælger hjemmebiografen diskens standardsprog.

## <span id="page-35-0"></span>Børnesikring

Begræns adgang til diske, der er optaget med vurderinger.

### <span id="page-35-2"></span>Adgangskode

Du kan indstille eller ændre adgangskoden for at afspille en begrænset disk.<br>1 Tryk på  $\bigstar$  (Hiem)

- 
- $\frac{1}{2}$  Tryk på  $\bigoplus$  (Hjem).<br>2 Vælg **[Opsæt]**, og t  $\angle$  Vælg [Opsæt], og tryk derefter på OK.<br>3 Vælg Indstilling] > ISkift adgangskode
- 3 Vælg [Indstilling] > [Skift adgangskode], og tryk derefter på OK.
	- » Der vises en menu til ændring af adgangskode.
- 4 Følg instruktionerne på TV'et for at indstille eller ændre adgangskoden.
	- Hvis du ikke har en adgangskode, eller hvis du har glemt den, skal du indtaste 0000.
- $5$  Tryk på OK.

### <span id="page-35-3"></span>Vurderinger

Visse diske indspilles med vurderinger iht. alder. Du kan konfigurere din hjemmebiograf til alene at afspille diske med en aldersvurdering, der ligger under dit barns alder.<br>1 Tryk på <del>A</del> (Hiem)

- $\frac{1}{2}$  Tryk på  $\bigoplus$  (Hjem).<br>2 Vælg [Opsæt], og 1
- 2 Vælg **[Opsæt]**, og tryk derefter på **OK.**<br>3 Vælg **[Indstilling]** > **[Børnesikring]** og:
	- 3 Vælg [Indstilling] > [Børnesikring], og tryk derefter på OK.
		- » En meddelelse beder dig om at indtaste adgangskoden.
- 4 Indtast adgangskoden med Numeriske knapper.
- $5$  Vælg en aldersvurdering, og tryk derefter på OK.
	- Hvis alle diske skal kunne afspilles uanset vurdering, skal du vælge niveau 8 eller [Fra].

## <span id="page-35-1"></span>Energibesparelse

Du kan spare energi ved at redigere følgende indstillinger.

### <span id="page-35-5"></span>Auto standby

Du skal indstille hjemmebiografen til at gå i standby, når du afspiller en disk eller en USBlagerenhed, hvis:

- den er i pause- eller stop-tilstand, og
- der ikke trykkes på en knap i 30 minutter.<br>1 Tryk på <del>A</del> (Hiem).
- $\frac{1}{2}$  Tryk på  $\bigoplus$  (Hjem).<br>2 Vælg **[Opsæt]**, og 1
	- Vælg [Opsæt], og tryk derefter på OK.
- $\forall$ ælg [Indstilling] > [Aut. standby] > [Til], og tryk derefter på OK.

### <span id="page-36-6"></span>Indslumringstimer

Indstiller timeren til at sætte hjemmebiografen på standby efter et bestemt tidsrum.

- $\frac{1}{2}$  Tryk på  $\bigoplus$  (Hjem).
- $\frac{2}{3}$  Vælg [Opsæt], og tryk derefter på OK.<br>3 Vælg [Indstilling] > [Sleep-timer] og tr
- Vælg [Indstilling] > [Sleep-timer], og tryk derefter på OK.
- $4$  Vælg varighed for sleep-timeren.
	- » Sleep-timeren kan indstilles i op til 60 minutter. Hvis sleeptimeren er sat til [Fra], slukker den.

 $5$  Tryk på OK for at aktivere funktionen.

» Hjemmebiografen skifter til standby efter det angivne tidsforløb.

### <span id="page-36-5"></span>Pauseskærm

Skift automatisk hjemmebiografen til pauseskærm, hvis:

- den er i pause- eller stop-tilstand, og
- der ikke trykkes på en knap i 10 minutter.<br>1 Tryk på <del>A</del> (Hiem).
- $\frac{1}{2}$  Tryk på  $\bigstar$  (Hjem).<br>2 Vælg JOpsætl, og 1
- Vælg [Opsæt], og tryk derefter på OK.
- 3 Vælg [Indstilling] > [Pauseskærm] > [Til], og tryk derefter på OK.

### <span id="page-36-4"></span>Skærmpanel

Juster lysstyrken for hjemmebiografens displaypanel.

- $\frac{1}{2}$  Tryk på  $\bigoplus$  (Hjem).
- Vælg [Opsæt], og tryk derefter på OK.
- Vælg [Indstilling] > [Display], og tryk derefter på OK.
- 4 Vælg lysstyrken, og tryk derefter på OK.

## <span id="page-36-0"></span>Angiv fabriksindstillinger

Nulstil din hjemmebiograf til standardindstillingerne. Du kan ikke nulstille børnesikringens indstillinger.

- $\frac{1}{2}$  Tryk på  $\bigoplus$  (Hjem).<br> $\frac{1}{2}$  Vælg [Opsæt], og 1
- Vælg [Opsæt], og tryk derefter på OK.
- Vælg [Avanceret] > [Gendan standardindstillinger], og tryk derefter på OK.
- Vælg [OK], og tryk derefter på OK.

# <span id="page-36-1"></span>9 Opdater software

Du kan sikre dig fortsat at få de bedste funktioner og den bedste support til din hjemmebiograf ved jævnligt at opdatere softwaren. Sammenlign din aktuelle softwareversion med den nyeste version på www.philips.com/support.

## <span id="page-36-2"></span>Kontroller softwareversion

- $\frac{1}{2}$  Tryk på  $\bigoplus$  (Hjem).
- Vælg [Opsæt], og tryk derefter på OK.
- Vælg [Avanceret] > [Versionsopl.], og tryk derefter på OK.
	- » Softwareversionen vises.

## <span id="page-36-3"></span>Opdater softwaren via internettet

- Slut din hjemmebiograf til netværket. Brug en
	- • [kablet netværksforbindelse](#page-15-3) (se 'Konfigurer det kablede netværk' på side [16\)](#page-15-3) eller
	- en [trådløs netværksforbindelse](#page-16-2) (se 'Konfigurer det trådløse netværk' på side [17](#page-16-2)).
- $\frac{2}{3}$  Tryk på  $\bigoplus$  (Hjem).
	- Vælg [Opsæt], og tryk derefter på OK.
	- Vælg [Avanceret] > [Softwareopdatering] > [Netværk].
		- » Hvis et opgraderingsmedie registreres, bliver du bedt om at påbegynde eller annullere opdateringen.
- $5$  Følg instruktionerne på TV'et for at bekræfte opdateringen.
	- » Når softwareopdateringen er fuldført, slukkes hjemmebiografen automatisk og genstartes. I modsat fald skal du tage ledningen ud af stikkontakten et par sekunder og derefter sætte den i igen.

#### Bemærk

• Hvis hjemmebiografen ikke kan oprette forbindelse til Philips' server, skal du trykke på  $\triangleq$  (Hjem) og derefter vælge [Opsæt] > [Netværk] > [Netværksinstallation] for at konfigurere netværket.

## <span id="page-37-0"></span>Opdater softwaren via USB

#### Det skal du bruge

- En USB-lagerenhed med mindst 75 MB hukommelse. USB-flashdrevet skal være FAT- eller NTFT-formateret. Undgå at bruge en USB-harddisk.
- En computer med internetadgang.
- Et filarkivværktøj, der understøtter ZIPfilformatet (f.eks. WinZip® til Microsoft® Windows® eller Stufflt® til Macintosh®).

#### Trin 1: Hent den nyeste software

- 1 Slut et USB-flashdrev til computeren.<br>2 Gå til www.philips.com/support i
- 2 Gå til www.philips.com/support i webbrowseren.
- $3$  Find dit produkt på Philips' supportwebsted og find derefter Software og drivere.
	- » Softwareopdateringen findes som en .zip-fil.
- $4$  Gem zip-filen i rodmappen på dit USBflashdrev.
- $5$  Brug filarkivværktøjet til at udpakke softwareopdateringsfilen i rodmappen på USB-flashdrevet.
	- → Filerne udpakkes i mappen UPG ALL på dit USB-flashdrev.
- **6** Fiern USB-flashdrevet fra computeren.

### Trin 2: Opdater softwaren

### Advarsel

- Inden du slutter USB-flashdrevet til din hjemmebiograf, skal du sikre dig, at der ikke er nogen disk i din hjemmebiografs diskskuffe, og at den er lukket.
- 1 Slut USB-flashdrevet til hjemmebiografen.<br>2 Indstil TV'et til den rigtige kilde for din
	- Indstil TV'et til den rigtige kilde for din hjemmebiograf.
- $3$  Tryk på  $\bigstar$  (Hjem), og vælg derefter [Opsæt].
- $4$  Vælg [Avanceret] > [Softwareopdatering]  $>$  [USB].
- $5$  Følg instruktionerne på TV'et for at bekræfte opdateringen.
	- » Når softwareopdateringen er fuldført, slukkes hjemmebiografen automatisk og genstartes. I modsat fald skal du tage ledningen ud af stikkontakten et par sekunder og derefter sætte den i igen.

#### Bemærk

• Når softwareopdateringen er i gang, må du ikke slukke for strømmen eller fjerne USBflashdrevet.

# <span id="page-38-0"></span>10 Produktspecifikationer

#### Bemærk

• Specifikationer og design kan ændres uden varsel.

#### <span id="page-38-2"></span>Områdekoder

Mærkepladen på bagsiden eller undersiden af hjemmebiografen viser, hvilke regioner den understøtter.

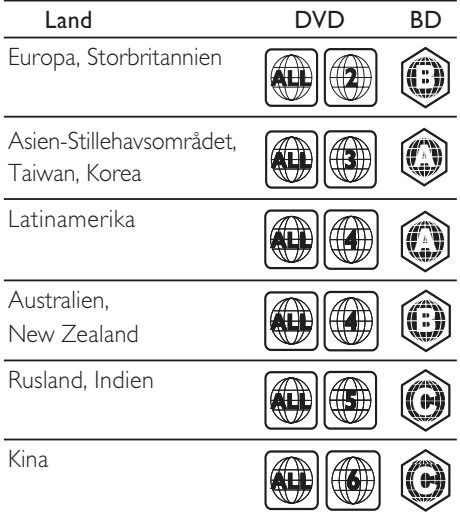

### Filformater

- Audio: .aac, .mka, .mp3, .wma, .wav, .mp4, .m4a
- Video:
	- .avi, .divx, .mp4, .mkv, .asf, .wmv, .mpg, .mpeg,
	- .rmvb, .rm (kun tilgængelig i Asien-Stillehavsområdet og Kina)
- Billede: .jpg, .jpeg, .gif, .png

#### <span id="page-38-3"></span>Lydformater

Din hjemmebiograf understøtter følgende lydfiler.

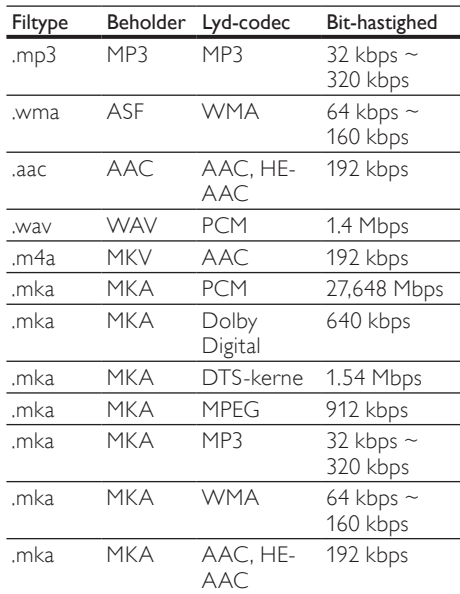

#### <span id="page-38-1"></span>Medieformater

AVCHD, BD, BD-R/ BD-RE, BD-video, DVD-Video, DVD+R/+RW, DVD-R/-RW, DVD+R/-R DL, CD-R/CD-RW, lyd-CD, Video CD, CD/SVCD, billedfiler, MP3 medier, WMA-medier, DivX Plus HDmedier, USB-lagerenhed

#### Videoformater

Hvis du har et TV med High Definition, kan du bruge din hjemmebiograf til at afspille videofiler med:

- • Opløsning: 1920 x 1080 pixel ved
- Billedhastighed:  $6 \sim 30$  billeder pr. sekund. .avi-filer i AVI-oplysninger

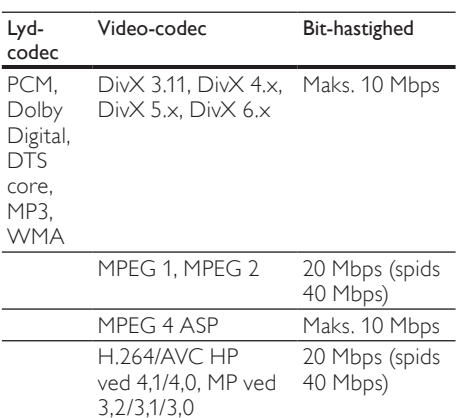

#### .divx-filer i AVI -oplysninger

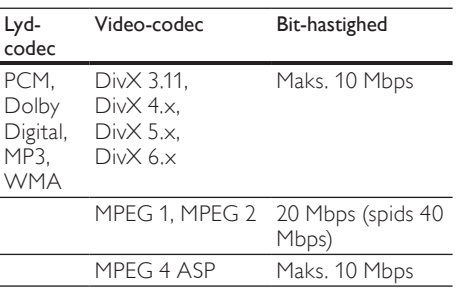

WMV9 20 Mbps

#### .mp4- eller .m4v-filer i MP4-oplysninger

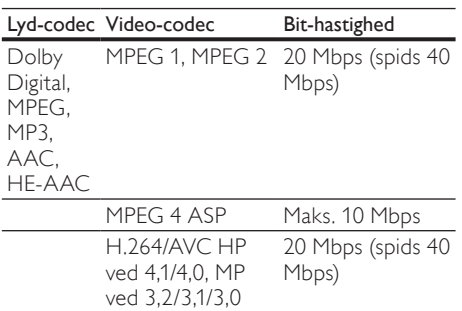

#### .mkv-filer i MKV-oplysninger

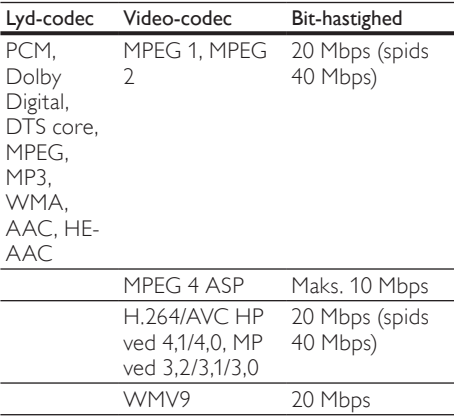

#### .asf- og .wmv-filer i ASF-oplysninger

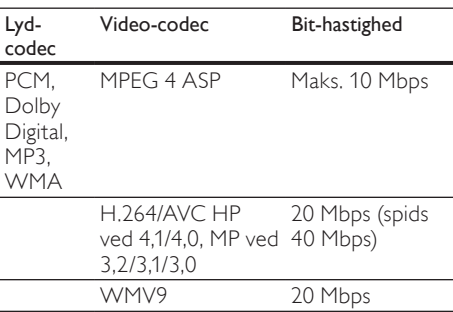

#### .mpg- og .mpeg-filer i PS-oplysninger

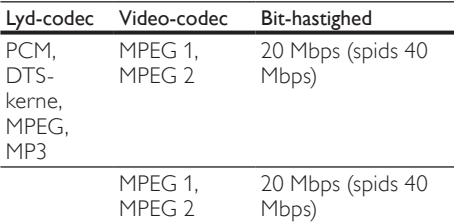

#### .rm- og .rmvb-filer i RM-beholder (kun tilgængelig i Stillehavsområdet og i Kina)

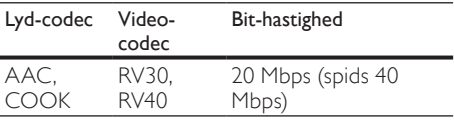

#### <span id="page-40-3"></span>Forstærker

- Samlet udgangseffekt:
	- Europa og Asien: 1000 W RMS (30 % THD)
	- Latinamerika:  $800W$  RMS  $(+/- 0.5$  dB. 10% THD)
- Frekvenskurve: 20 Hz-20 kHz / ±3 dB
- Signal-/støjforhold: > 65 dB (CCIR)/ (A-vægtet)
- Indgangsfølsomhed:
	- • AUX1, AUX2: 1000 mV
	- • Music iLink: 500 mV

#### <span id="page-40-7"></span>Video

- Signalsystem: PAL/NTSC
- • HDMI-udgang: 480i/576i, 480p/576p, 720p, 1080i, 1080p, 1080p24

#### <span id="page-40-4"></span>Lyd

- S/PDIF digital lydindgang:
	- Koaksial: IEC 60958-3
	- Optisk: TOSLINK
- Samplingfrekvens:
	- MP3: 32 kHz, 44,1 kHz, 48 kHz
	- WMA: 44.1 kHz, 48 kHz
- Konstant bithastighed:
	- MP3: 32 kbps 320 kbps
	- WMA: 48 kbps 192 kbps

#### <span id="page-40-0"></span>Radio

- Indstillingsområde:
	- Europa/Kina: 87,5 -108 MHz (50 kHz)
	- Asien-Stillehavsområdet/Rusland/ Latinamerika: FM 87,5-108 MHz (50/100 kHz)
- Signal-/støjforhold: FM 50 dB
- Frekvenskurve: FM 180 Hz-12,5 kHz / ±3 dB

#### <span id="page-40-6"></span>USB

- • Kompatibilitet: Højhastigheds-USB (2.0)
- Klasseunderstøttelse: MSC (USB Mass Storage Class)
- Filsystem: FAT16, FAT32, NTFS
- Maks. understøttet hukommelse: < 160 GB

### <span id="page-40-2"></span>Hovedenhed

- Strømforsyning:<br>• Europa/Kin
	- Europa/Kina: 220-240 V~, 50 Hz
	- Latinamerika/Asien-Stillehavsområdet: 110-127 V/220-240 V~, 50-60 Hz
	- Rusland/Indien: 220-240 V~, 50 Hz
- Strømforbrug: 105 W
- Strømforbrug ved standby: ≤ 0,5 W
- Mål ( $B \times H \times D$ ): 435  $\times$  57  $\times$  356,5 mm
- Vægt: 3,69 kg

#### <span id="page-40-5"></span>Subwoofer

- Udgangseffekt:
	- Europa og Asien: 230 W RMS (30 % THD)
	- Latinamerika: 184W RMS (+/- 0.5 dB, 10 % THD)
- Impedans: 3 ohm
- Højttalerdrivere:
	- Europa og Asien:165 mm (6,5") basenhed
	- Indien og Latinamerika: 203 mm (8") basenhed
- Frekvenskurve: 20 Hz 150 Hz
- Mål  $(B \times H \times D)$ :
	- • HTS4561/HTS4562: 123x 309 x369 mm
	- • HTS5561/HTS5562/HTS5581/ HTS5582/HTS5591/HTS5592: 196 x 395 x 342 mm
- Vægt:
	- • HTS4561/HTS4562: 3,6 kg
	- • HTS5561/HTS5562/HTS5581/ HTS5582/HTS5591/HTS5592: 4,8 kg
- Kabellængde 3 m

#### <span id="page-40-1"></span>**Højttalere**

Centerhøjttaler:

- Udgangseffekt:
	- Europa og Asien: 230 W RMS (30 % THD)
	- Latinamerika: 184W RMS (+/- 0.5 dB, 10 % THD)
- System: Bredspektret satellithøittaler
- Højttalerimpedans: 3 ohm
- Høittalerdrivere:
	- $HTS4561/HTS4562: 1 \times 76.2$  mm (3") fuldspektret
	- • HTS5561/HTS5562/HTS5581/ HTS5582/HTS5591/HTS5592: 2 x 76,2 mm (3") fuldspektret
- Frekvenskurve: 150 Hz-20 kHz
- Mål  $(B \times H \times D)$ :
	- $HTS4561/HTS4562: 161 \times 95 \times 92$  mm
	- • HTS5561/HTS5562/HTS5581/ HTS5582/HTS5591/HTS5592: 280 x 95 x 92 mm
- • Vægt:
	- HTS4561/HTS4562: 0,8 kg
	- • HTS5561/HTS5562/HTS5581/ HTS5582/HTS5591/HTS5592: 1,40 kg

Kabellængde: 2 m

Front-/baghøjttalere:

- Udgangseffekt:
	- Europa og Asien:  $4 \times 135$  W RMS (30 % THD)
	- Latinamerika:  $4 \times 108$ W RMS (+/- 0.5 dB, 10 % THD)
- Højttalerimpedans: 5 ohm
- Højttalerdrivere:
	- $HTS4561/HTS4562: 2 \times 76, 2 \text{ mm} (3")$ fuldspektret
	- HTS5561/HTS5562/HTS5581/ HTS5582/HTS5591/HTS5592: 2 x 76,2 mm (3") fuldspektret
- Frekvenskurve: 150 Hz-20 kHz
- Mål  $(B \times H \times D)$ :
	- $HTS4561/HTS4562: 95 \times 161 \times 87 \text{ mm}$
	- • HTS5561/HTS5562/HTS5581/ HTS5582/HTS5591/HTS5592 lave højttalere: 100 x 280 x 104 mm
	- • HTS5561/HTS5562/HTS5581/ HTS5582/HTS5591/HTS5592 høje højttalere: 260 x 1101 x 260 mm
- • Vægt:
	- HTS4561/HTS4562: 0,6 kg hver
	- • HTS5561/HTS5562/HTS5581/ HTS5582/HTS5591/HTS5592 lave højttalere: 0,98-1,07 kg hver
	- • HTS5561/HTS5562/HTS5581/ HTS5582/HTS5591/HTS5592 høje højttalere: 3,81-3,89 kg hver
- Kabellængde (fronthøjttalere): 4 m
- Kabellængde (baghøjttalere): 10 m

### <span id="page-41-3"></span>Batterier til fjernbetjening

 $2 \times$  AAA-R03-1.5 V

#### Laser

- Lasertype (diode): InGaN/AIGaN (BD), AIGaInP (DVD/CD)
- Bølgelængde: 405 +7 nm/-7 nm (BD), 655 +10 nm/-10 nm (DVD), 790 +10 nm/-20 nm (CD)
- Udgangseffekt (maks. niveau): 20 mW (BD), 6 mW (DVD), 7 mW (CD)

# <span id="page-41-0"></span>11 Fejlfinding

## Advarsel

• Risiko for elektrisk stød. Fjern aldrig kabinettet på dette produkt.

Prøv aldrig selv at reparere produktet, da garantien i så fald bortfalder.

Hvis du oplever problemer med produktet, bør du kontrollere følgende punkter, inden du bestiller reparation. Hvis problemet ikke er løst, kan du registrere dit produkt og få support på www.philips.com/welcome.

### <span id="page-41-2"></span>Hovedenhed

#### Knapperne på hjemmebiografen virker ikke.

Tag stikket til hjemmebiografen ud af stikkontakten i et par minutter, og sæt det derefter i igen.

#### <span id="page-41-1"></span>Billede

#### Intet billede.

Kontroller, at TV'et er indstillet til den korrekte kilde i forhold til hjemmebiografen.

### Intet billede på et TV tilsluttet gennem HDMI.

- Kontroller, at du bruger et High Speed HDMI-kabel til at tilslutte hjemmebiografen og TV'et. Nogle Standard HDMI-kabler viser ikke nogle billeder, 3D-video eller Deep Color korrekt.
- Kontroller, at HDMI-kablet ikke er defekt. Hvis det er defekt, skal det udskiftes med et nyt kabel.
- Tryk på  $\bigoplus$  (Hjem) og derefter 731 på fjernbetjeningen for at gendanne standardbilledopløsningen.
- Juster HDMI-videoindstillingen, eller vent [10 sekunder på automatisk gendannelse](#page-33-2) (se 'Billedopløsning' på side [34](#page-33-2)).

#### Disk kan ikke afspille High Definition-video.

- Kontroller, at disken indeholder High Definition-video.
- Kontroller, at TV'et understøtter High Definition-video.
- Brug et HDMI-kabel til at tilslutte til TV'et.

42 DA

## <span id="page-42-1"></span>Lyd

#### Der kommer ingen lyd fra hjemmebiografens højttalere.

- Tilslut lydkablet fra hjemmebiografen til dit TV eller andre enheder. Du har ikke brug for en separat lydtilslutning, når:
	- • hjemmebiograf og TV er forbundet via en HDMI ARC-tilslutning, eller
	- en enhed er tilsluttet til **HDMI IN**stikket på hjemmebiografen.
- [Konfigurer](#page-15-1) den tilsluttede enheds lyd (se 'Konfigurer tilsluttede enheders lyd' på side [16\)](#page-15-1).
- Gendan hiemmebiografens [fabriksindstillinger](#page-36-0) (se 'Angiv fabriksindstillinger' på side [37\)](#page-36-0), sluk for den, og tænd derefter igen.
- Tryk gentagne gange på **SOURCE** på din hjemmebiograf for at vælge den rigtige lydindgang.

### Forvrænget lyd eller ekko.

Hvis du afspiller lyd fra TV'et igennem hjemmebiografen, skal du kontrollere, at lyden fra TV'et er slukket.

### Lyd og video er ikke synkroniseret.

1) Tryk på *III* SOUND SETTINGS. 2) Tryk på Navigationsknapper (venstre/højre) for at vælge AUD SYNC, og tryk derefter på OK. 3) Tryk på Navigationsknapper (op/ ned) for at synkronisere lyden med videoen.

## <span id="page-42-0"></span>Afspilning

### Kan ikke afspille en disk.

- Rengør disken.
- Kontroller, at hiemmebiografen [understøtter disktypen](#page-38-1) (se 'Medieformater' på side [39\)](#page-38-1).
- Kontroller, at hjemmebiografen [understøtter diskens områdekode](#page-38-2) (se 'Områdekoder' på side [39](#page-38-2)).
- • Hvis disken er af typen DVD±RW eller DVD±R, skal du sørge for, at den er færdiggjort.

### Afspil en DivX-fil.

- Kontroller, at DivX-filen er kodet i henhold til "Home Theater Profile" med DivXkoderen.
- Kontroller, at DivX-filen er færdig.

#### Undertekster til DivX eller RMVB/RM vises ikke korrekt.

- Sørg for, at filnavnet på [underteksterne](#page-21-1) er det [samme](#page-21-1) som filmens filnavn (se 'Undertekster' på side [22](#page-21-1)).
- Vælg det korrekte tegnsæt: 1) Tryk på  $:=$ OPTIONS. 2) Vælg [Tegnsæt]. 3) Vælg det understøttede tegnsæt. 4) Tryk på OK.

### Kan ikke læse indholdet af en USB-lagerenhed.

- Kontroller, at formatet af USB-lagerenheden er kompatibelt med denne hjemmebiograf.
- Kontroller, at filsystemet på USBlagerenheden understøttes af hjemmebiografen.

#### Der vises et "adgang forbudt"- eller "x"-skilt på TV'et.

Handlingen kan ikke udføres.

#### EasyLink virker ikke.

Kontroller, at hjemmebiografen er sluttet [til et TV med EasyLink fra Philips, og at](#page-31-0)  [EasyLink er aktiveret](#page-31-0) (se 'EasyLink' på side [32](#page-31-0)).

#### Når du tænder fra TV'et, tændes hjemmebiografen automatisk.

Denne adfærd er normal ved brug af Philips EasyLink (HDMI-CEC). Hvis hjemmebiografen skal arbejde uafhængigt, deaktiveres EasyLink.

### Jeg kan ikke få adgang til BD-Live-funktionerne.

- Kontroller, at hjemmebiografen er tilsluttet netværket. Brug en [kablet](#page-15-2)  [netværksforbindelse](#page-15-2) (se 'Kablet forbindelse:' på side [16](#page-15-2)) eller en [trådløs](#page-16-0)  [netværksforbindelse](#page-16-0) (se 'Trådløs forbindelse' på side [17\)](#page-16-0).
- Kontroller, at netværket er konfigureret. Brug en [kablet netværksinstallation](#page-15-3) (se 'Konfigurer det kablede netværk' på side [16](#page-15-3)) eller en [trådløs netværksinstallation](#page-16-2) (se 'Konfigurer det trådløse netværk' på side [17\)](#page-16-2).
- Kontroller, at Blu-ray-disken understøtter BD-Live-funktioner.
- [Ryd hukommelsen](#page-20-2) (se 'Ryd hukommelse' på side [21\)](#page-20-2).

#### Kan ikke afspille video eller fotos fra en iPod eller iPhone på TV'et.

- Gennemse og vælg videoer og fotos fra skærmen på iPod eller iPhone, og afspil dem på dit TV.
- .<br>Kontroller, at iPod- eller iPhone-softwaren ikke er blevet manipuleret med eller modificeret på ulovlig vis.

#### Kan ikke afspille billeder fra iPod eller iPhone på TV'et.

- Slut et gult composite-kabel til iPod'ens dockingstation og TV'et.
- Indstil TV'et til **AV/VIDEO**-kilde (svarende til det gule composite-kabel).
- Tryk på afspilningsknappen på din iPod eller iPhone for at starte afspilningen af et diasshow.
- Kontroller, at iPod- eller iPhone-softwaren ikke er blevet manipuleret med eller modificeret på ulovlig vis.

#### Afspil 3D-video i 2D-tilstand.

- Kontroller, at din hjemmebiograf er tilsluttet et 3D-TV vha. et HDMI-kabel.
- Kontroller, at disken er en Blu-ray 3D-disk, [og at Blu-ray 3D-video er aktiveret](#page-33-3) (se 'Bluray 3D-video' på side [34](#page-33-3)).

#### TV-skærmen er sort, når du afspiller en Blu-ray 3D-video eller en DivX-kopibeskyttet video.

- Kontroller, at hjemmebiografen er tilsluttet TV'et vha. et HDMI-kabel.
- Skift til den rigtige HDMI-kilde på TV'et.

#### Kan ikke downloade video fra en onlinevideobutik.

- Kontroller, at din hjemmebiograf er tilsluttet TV'et vha. et HDMI-kabel.
- Kontroller, at der er tilstrækkelig hukommelse på SD-hukommelseskortet til at downloade videoen, og at kortet er af typen SDHC Class 6.
- Kontroller, at du har betalt for videoen. og at den befinder sig inden for udlejningsperioden.
- Kontroller, at netværksforbindelsen er god. Brug en [kablet netværksforbindelse](#page-15-2) (se 'Kablet forbindelse:' på side [16\)](#page-15-2) eller en [trådløs netværksforbindelse](#page-16-0) (se 'Trådløs forbindelse' på side [17\)](#page-16-0).
- Besøg videobutikkens websted for at få yderligere oplysninger.

#### <span id="page-43-0"></span>Netværk

#### Trådløst netværk forvrænget eller ikke fundet.

- • Kontroller, at det trådløse netværk ikke forstyrres af mikrobølgeovne, DECTtelefoner eller andre Wi-Fi-enheder i nærheden.
- Hvis det trådløse netværk ikke fungerer [korrekt, kan du prøve en kablet](#page-15-3)  [netværksinstallation](#page-15-3) (se 'Konfigurer det kablede netværk' på side [16](#page-15-3)).

# <span id="page-44-0"></span>12 Sprogkode

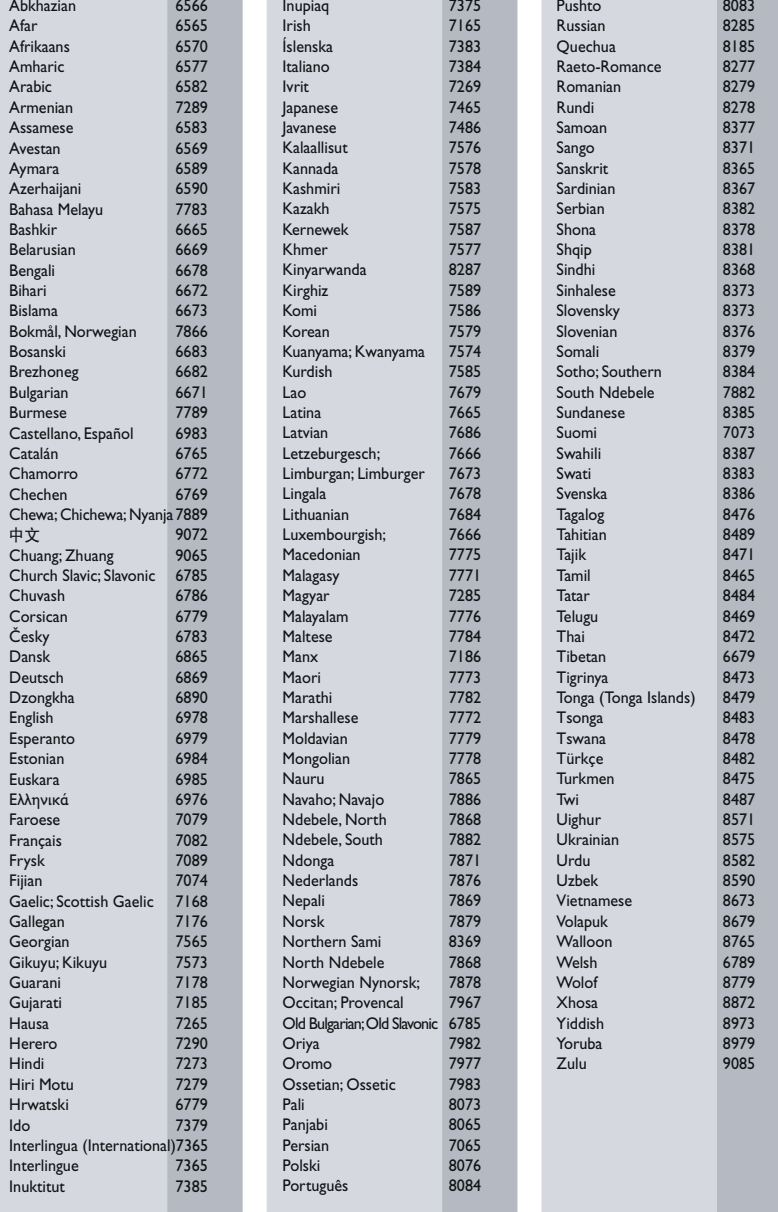

۰

# <span id="page-45-0"></span>13 Indeks

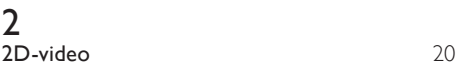

## 3

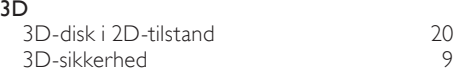

## A

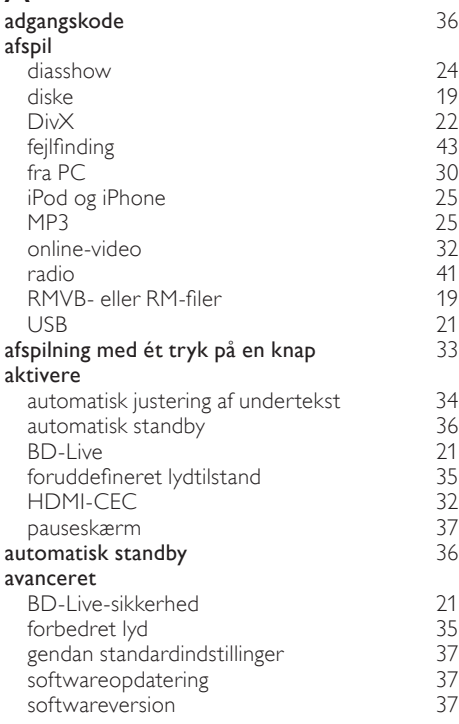

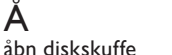

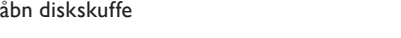

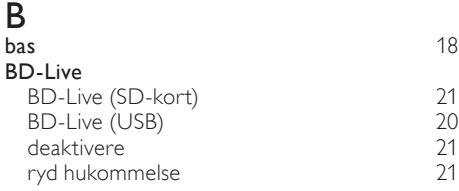

#### billede

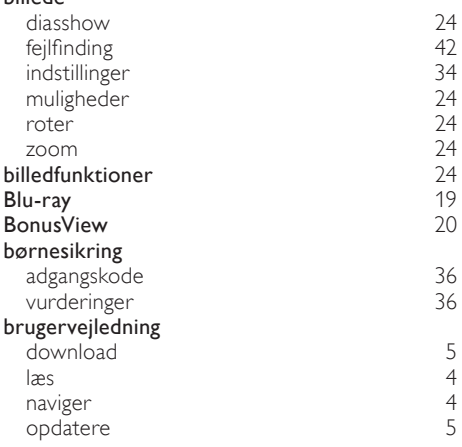

## $\overline{C}$

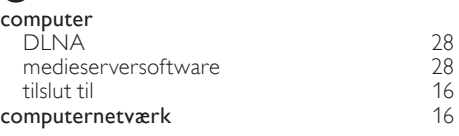

# $D_{\text{des}}$

[9](#page-8-3)

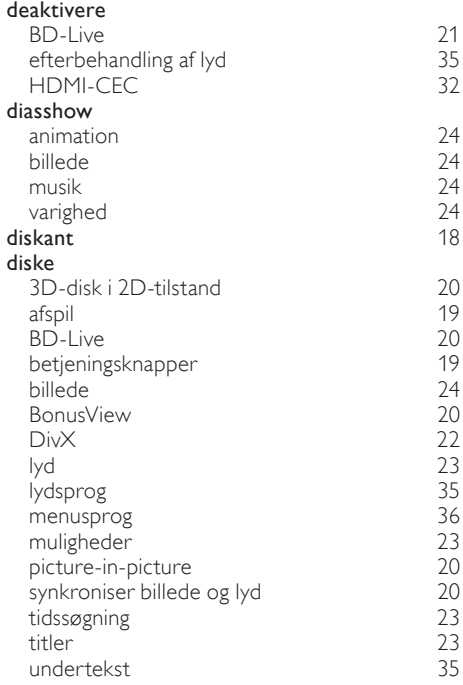

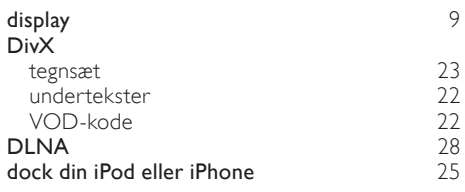

## E

#### EasyLink (HDMI-CEC)

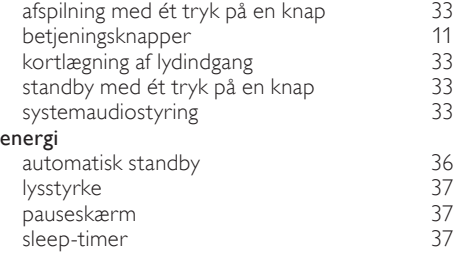

## F

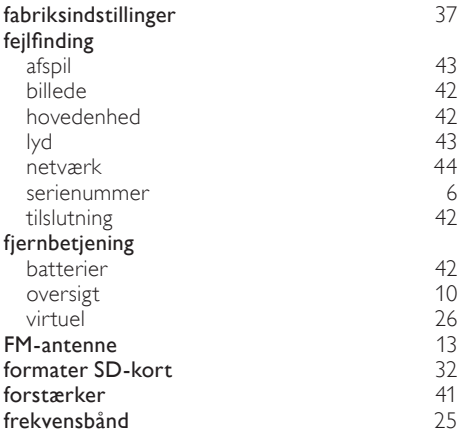

## $\overline{G}$

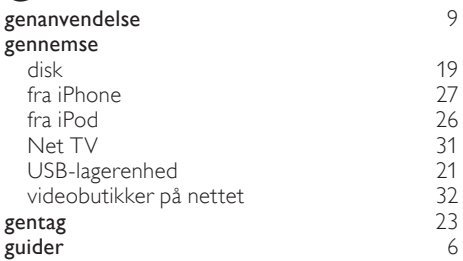

## H

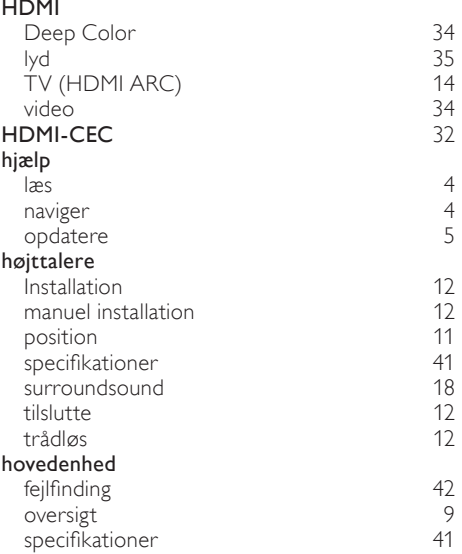

Dansk

## I

# indstillinger 3D-video [34](#page-33-3) adgangskode [36](#page-35-2)<br>automatisk justering af undertekst 34 automatisk justering af undertekst

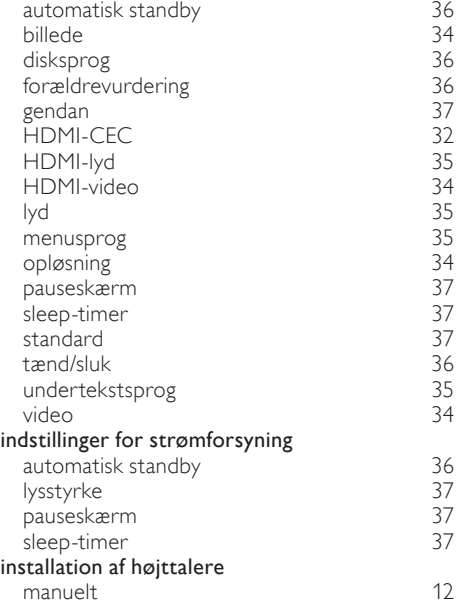

#### Internet<br>BD-Live BD-Live [20](#page-19-2) opdater software til hjemmebiograf [37](#page-36-3) tilslut til [16](#page-15-0) videobutikker på nettet [32](#page-31-2) iPod og iPhone dock din iPod eller iPhone [25](#page-24-2) musik [26](#page-25-3) Philips-dock [13](#page-12-1)<br>video og diasshow 13 video og diasshow

J juridiske bemærkninger

## K

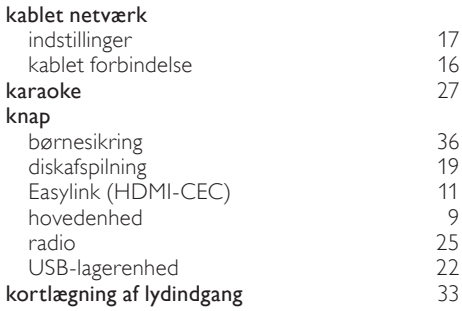

## L

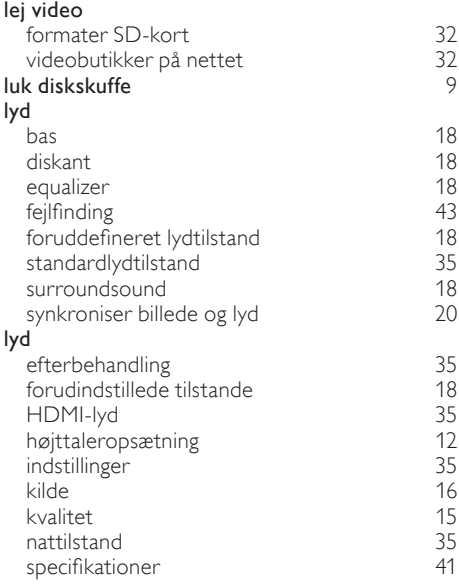

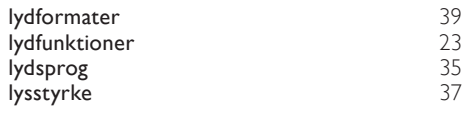

## M

[6](#page-5-3)

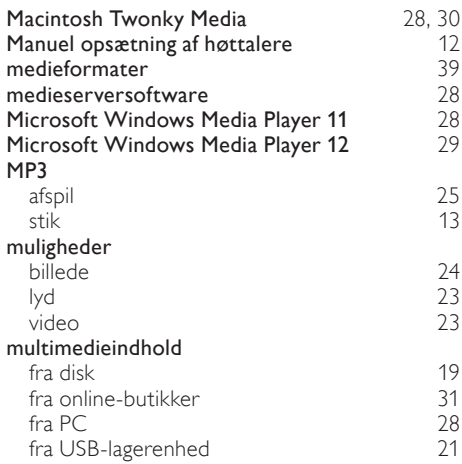

## N

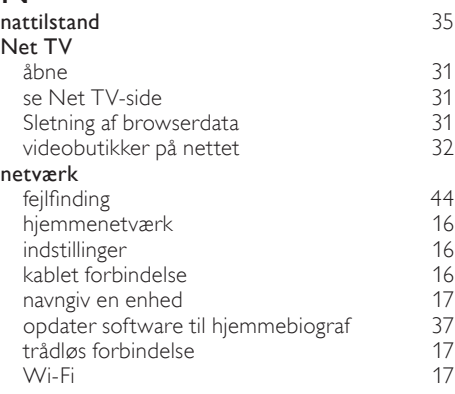

## O

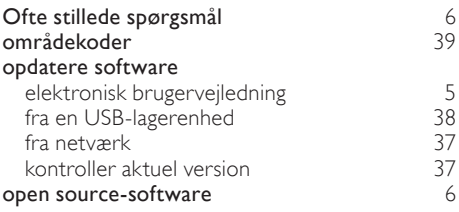

#### oversigt fjernbetjening [10](#page-9-0)<br>1[0](#page-9-1)00 gennemse PC 128 gennemse PC<sup>2</sup><br>HDMI-CEC<sup>2</sup> [28](#page-27-0) HDMI-CEC [32](#page-31-0)<br>høittaleropsætning 12 højttaleropsætning hovedenhed [9](#page-8-3)<br>34 indstillinger [34](#page-33-0)<br>Net TV 31 Net TV [31](#page-30-0)<br>stik 31 stik [13](#page-12-0) videobutikker på nettet [32](#page-31-2)

### P

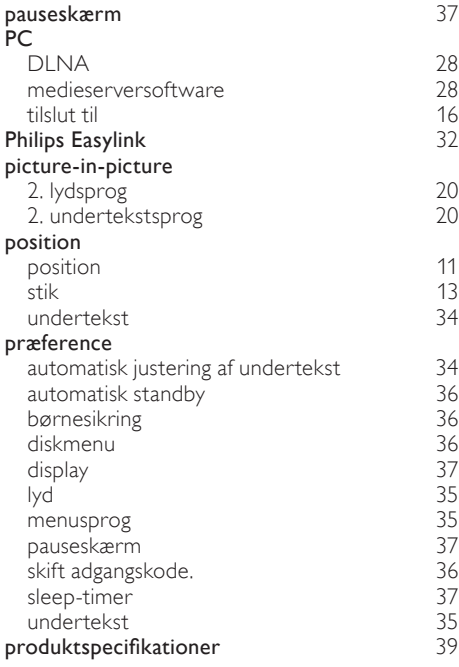

## R

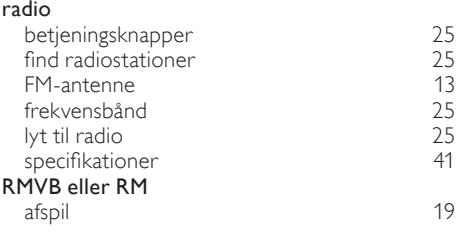

#### SD-kort [32](#page-31-1) sikkerhed 3D-visning bortskaffelse brug af produktet skub disk ud sleep-timer sizep since.

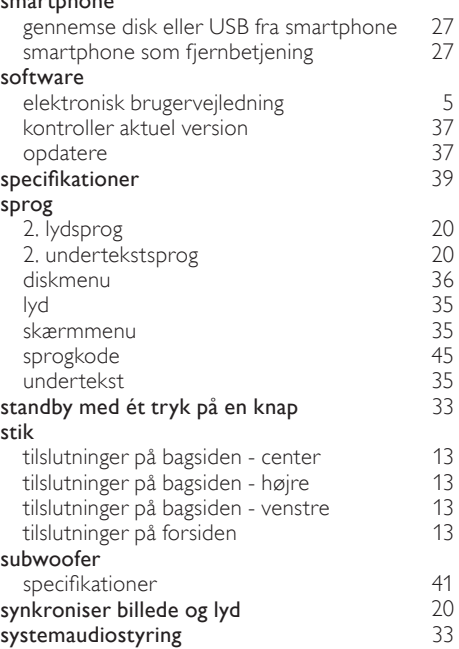

### T

S

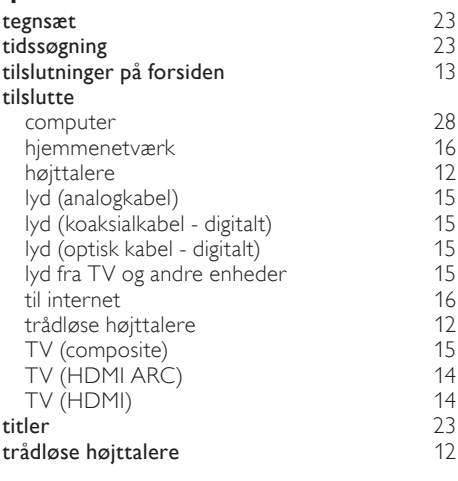

Dansk

[9](#page-8-1)

 $\frac{1}{9}$  $\frac{1}{9}$  $\frac{1}{9}$ 

[8](#page-7-1)

 $rac{9}{37}$  $rac{9}{37}$  $rac{9}{37}$ 

#### trådløst netværk

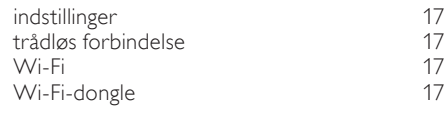

## $\overline{U}$

#### undertekst position [34](#page-33-5)<br>sprog 35 sprog [35](#page-34-4)<br>tegnsæt 23 tegnsæt USB format [41](#page-40-6) USB-lagerenhed afspil 1[21](#page-20-1)<br>betieningsknapper 122 betjeningsknapper 1[22](#page-21-2)<br>122 mulisheder 123 muligheder [23](#page-22-0)<br>
opdater software til hjemmebiograf 28 opdater software til hjemmebiograf [38](#page-37-0)<br>specifikationer 41 specifikationer

## V

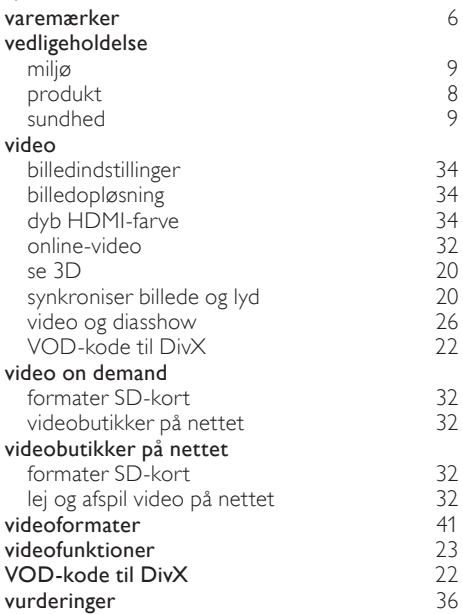

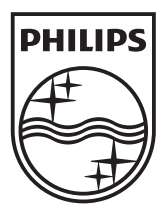

© 2011 Koninklijke Philips Electronics N.V. All rights reserved. sgpam\_HTS5561-5562/12\_1122\_v3